# **Brugerguide til Skyfish**

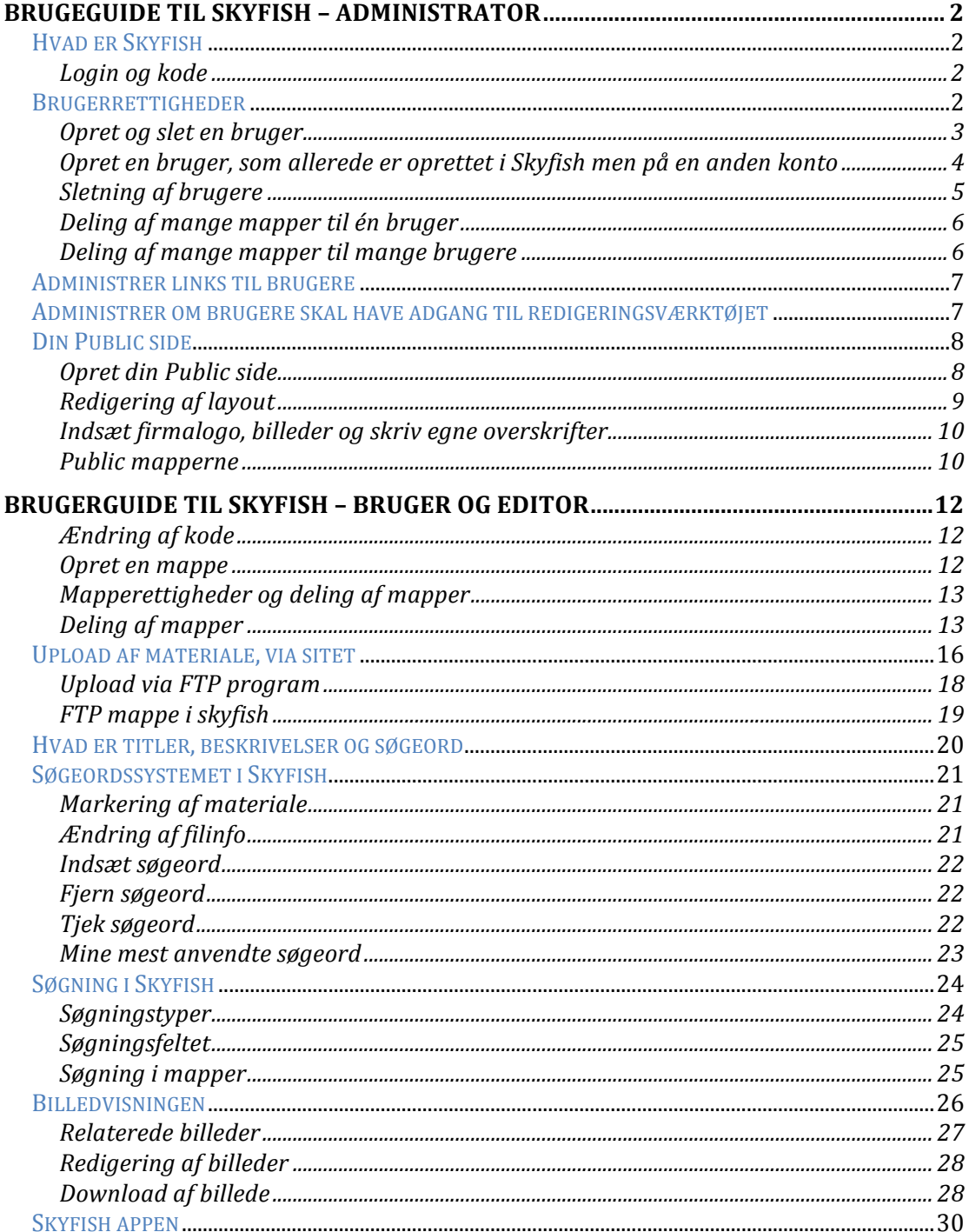

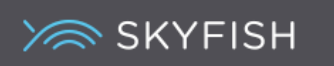

# Brugeguide til Skyfish – Administrator

# **Hvad er Skyfish**

Skyfish er et samlet sted, hvortil der kan uploades og deles billeder, dokumeter, pdf'er, videoer mm.

#### Login og kode

Du skal logge ind på sitet med den kode, som er tilsendt din mail adresse. Du kan ændre din tilsendte kode på sitet. Enhver kodeændring gælder for Skyfish samt din eventuelle Colourbox adgang.

# **Brugerrettigheder**

Der er to slags brugere i Skyfish: En Administrator og en Bruger. Nedenstående ses oversigt over forskellen imellem rettigheder.

# **Rettigheder for hhv. en Administrator og en Bruger:**

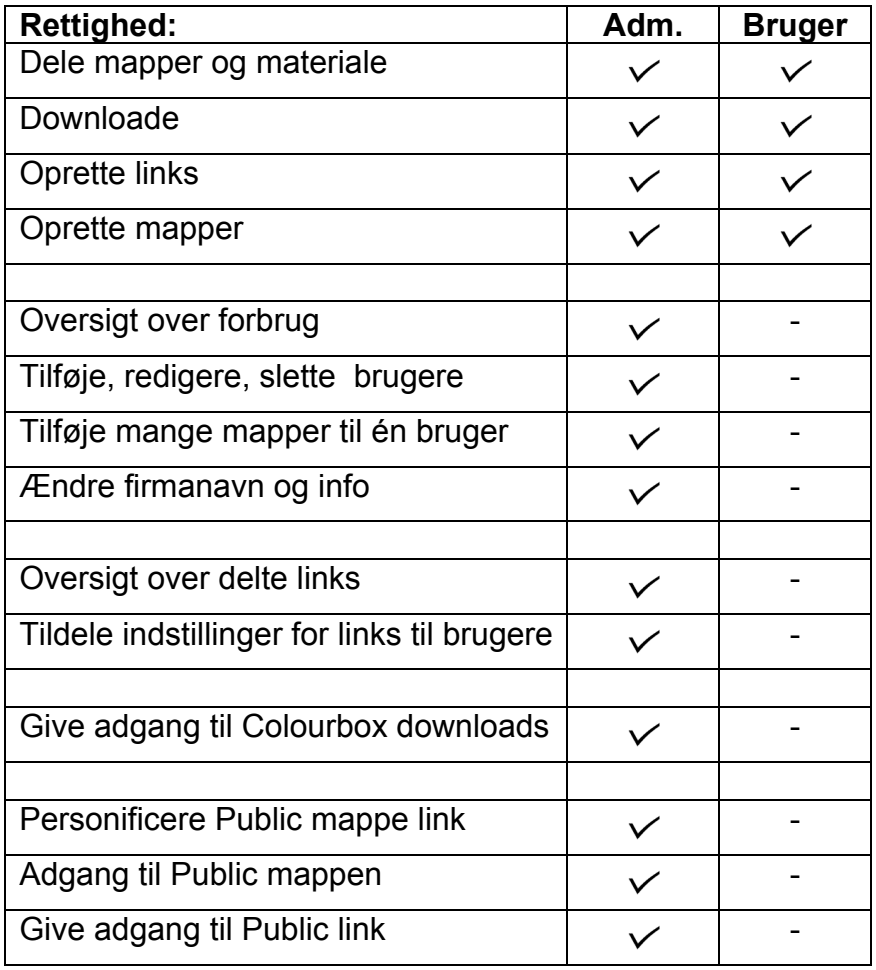

# **Opret og slet en bruger**

En Administrator kan oprette andre brugere. Klik på >Brugere< ikonet til venstre og vælg >Tilføj bruger<.

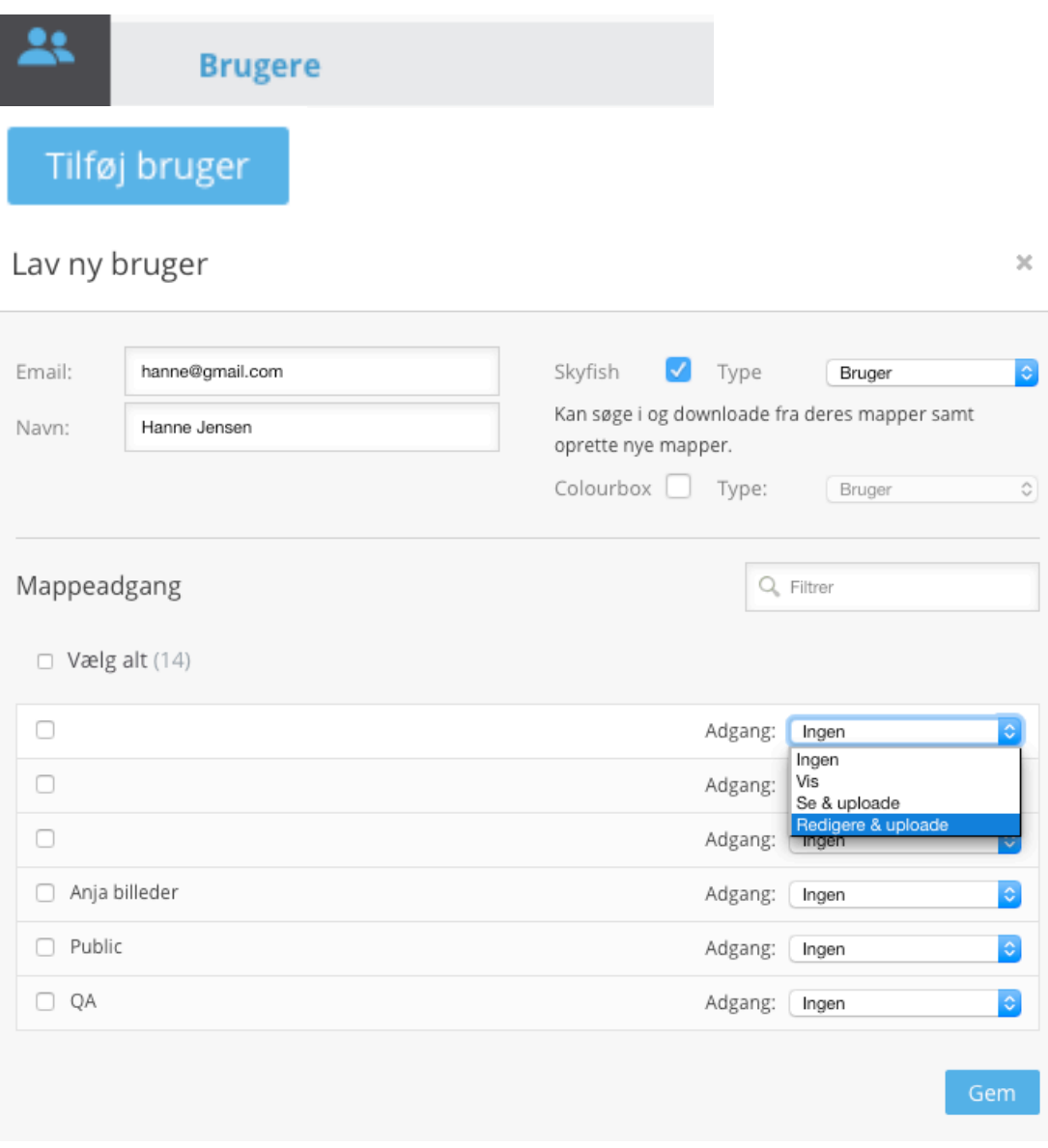

Udfyld >Email< og >Navn< og sæt flueben ved Skyfish. Tildel herefter korrekte mappeadgange og klik på >Gem<.

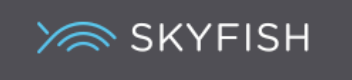

#### Opret en bruger, som allerede er oprettet i Skyfish men på en anden konto

Hvis en bruger allerede har en Skyfish konto, kan denne også godt oprettes på din konto. Det opdages, hvis udfyldelsen af en e-mail adresse vil føre til en automatisk udfyldning af navnet.

**XA SKYFISH Hi Shinta Aarup Privat** Please select an account Shinta Aarup Privat  $\mathcal{P}$ Shintas Skyfish  $\mathcal{P}$ Log out

Næste gang brugeren logger ind, vil denne have mulighed for at vælge konto:

I brugerens øverste højre hjørne, kan der skiftes imellem de forskellige konti.

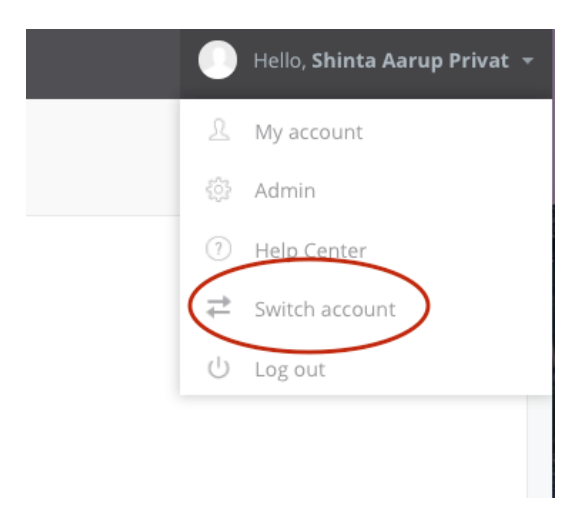

En mail sendes automatisk til den nye bruger. Kig evt. i SPAM filtret, hvis den ikke er modtaget.

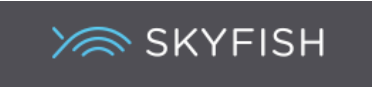

# **Sletning af brugere**

Skal en brugere slettes, vælges >Brugere< ikonet igen. Herefter klikkes på >Slet< ud for brugeren, som skal slettes.

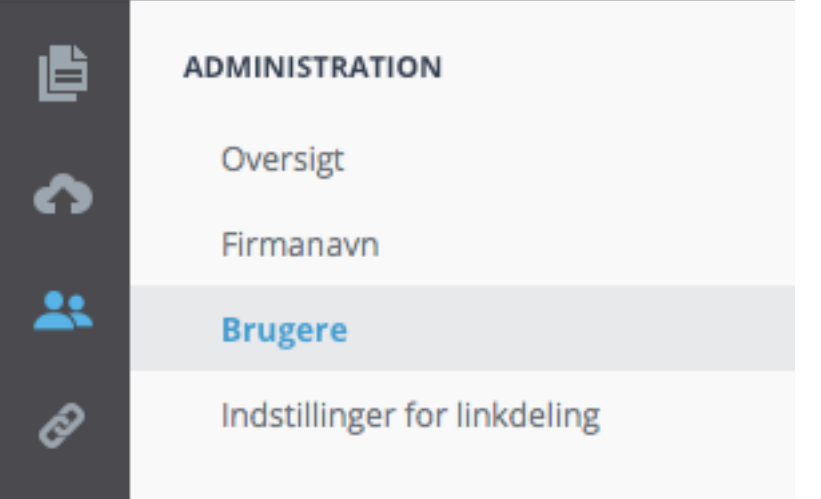

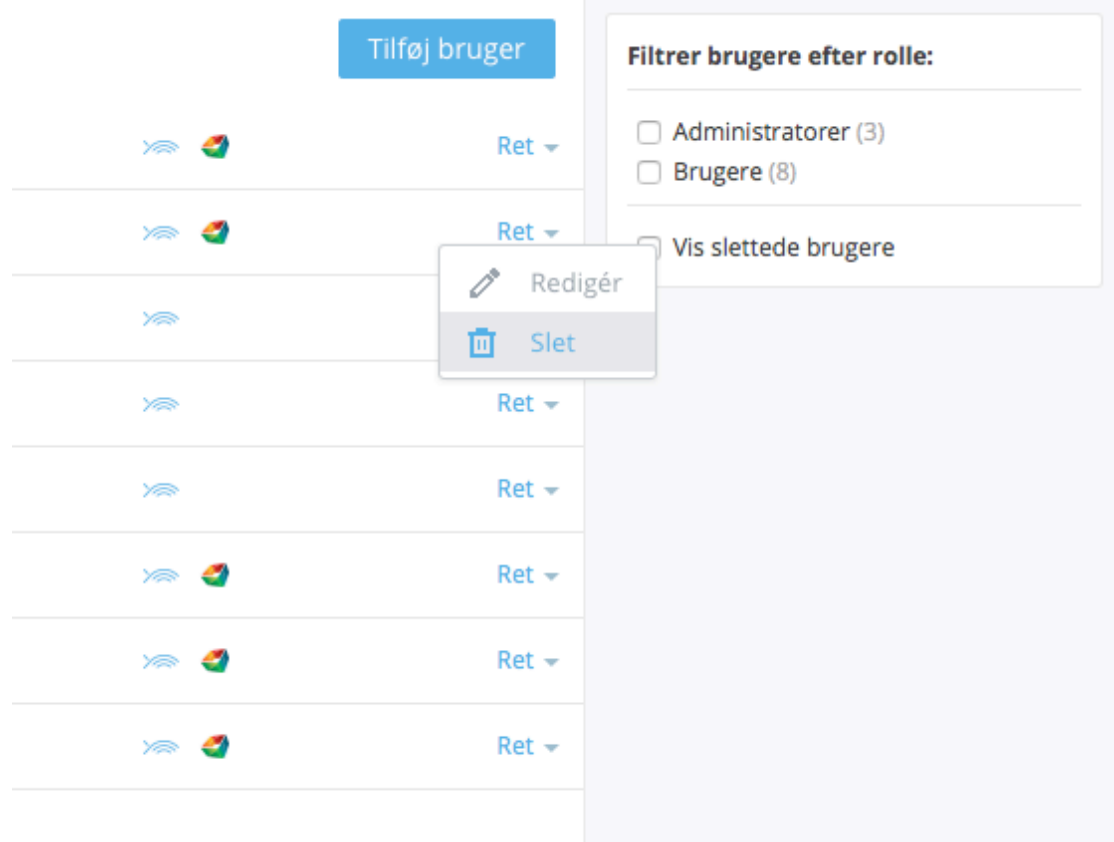

Re-aktiveres en bruger, vil denne fremkomme på listen igen og en mail sendes til personens mailadresse med en ny kode.

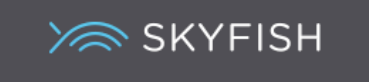

#### **Deling af mange mapper til én bruger**

Som administrator kan man have oprettet en ny bruger, som skal have adgang til mange mapper på én gang.

Find brugeren. Klik >Vælg alt<, under Mappeadgang og tildel evt. alle mapper på én gang, før der klikkes på >Gem<.

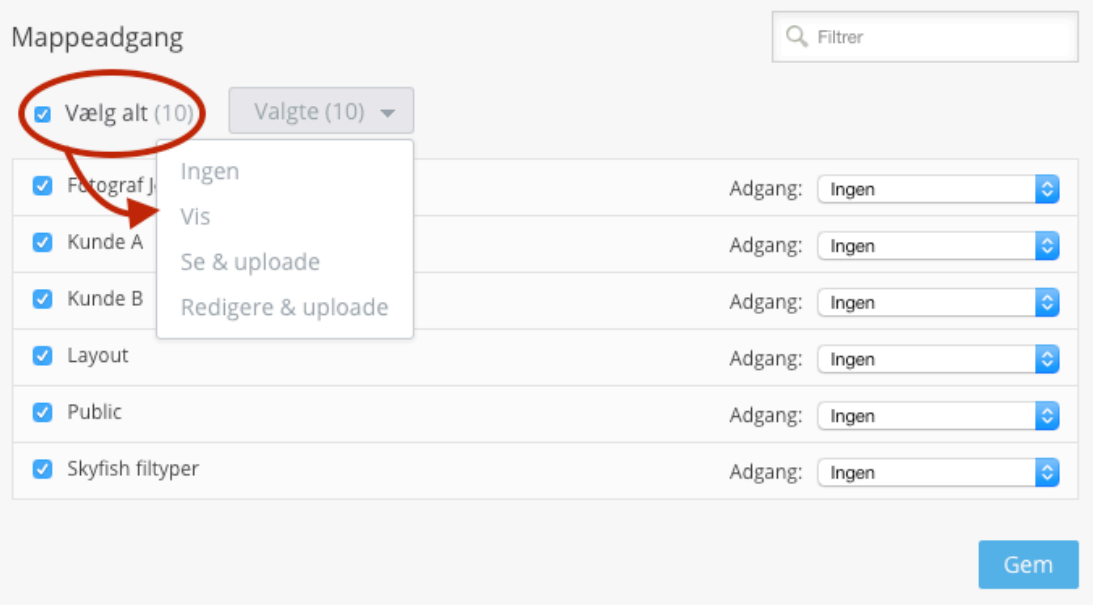

# **Deling af mange mapper til mange brugere**

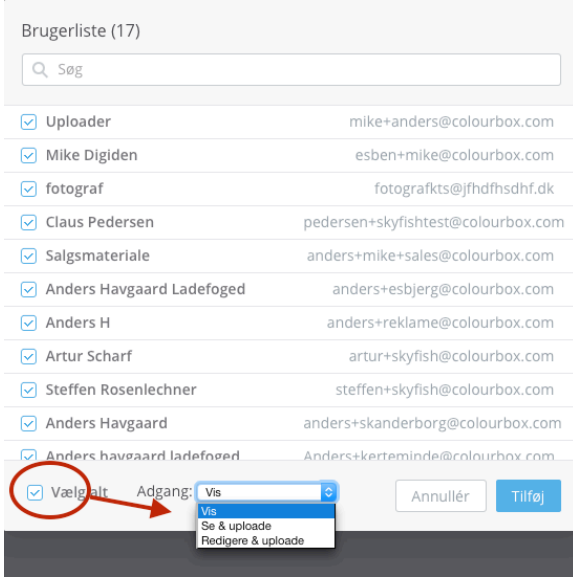

Skal mange brugere have adgang til den valgte mappe på én gang, gøres det ved at klikke >Vis alle brugere / Vælg alt<. Herefter kan det afgøres om alle brugere skal have de samme rettigheder. Nogle kan evt. vinges fra.

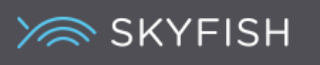

# **Administrer links til brugere**

Det er muligt for administratoren at bestemme hvilke linksmuligheder ens brugere skal have. Du kan vælge, om dine brugere skal kunne dele:

 $\vee$  Links som aldrig udløber

 $\checkmark$  Tidsbegrænsede links og evt. max tid

 $\vee$  Engangslinks

 $\vee$  Links hvor brugeren kan uploade til mappen

Klik på Indstillinger for linkdeling og udfyld indstillingerne. Såfremt en indstilling ikke er klikket af, vil den mulighed ikke fremkomme for dine brugere ved linkdeling.

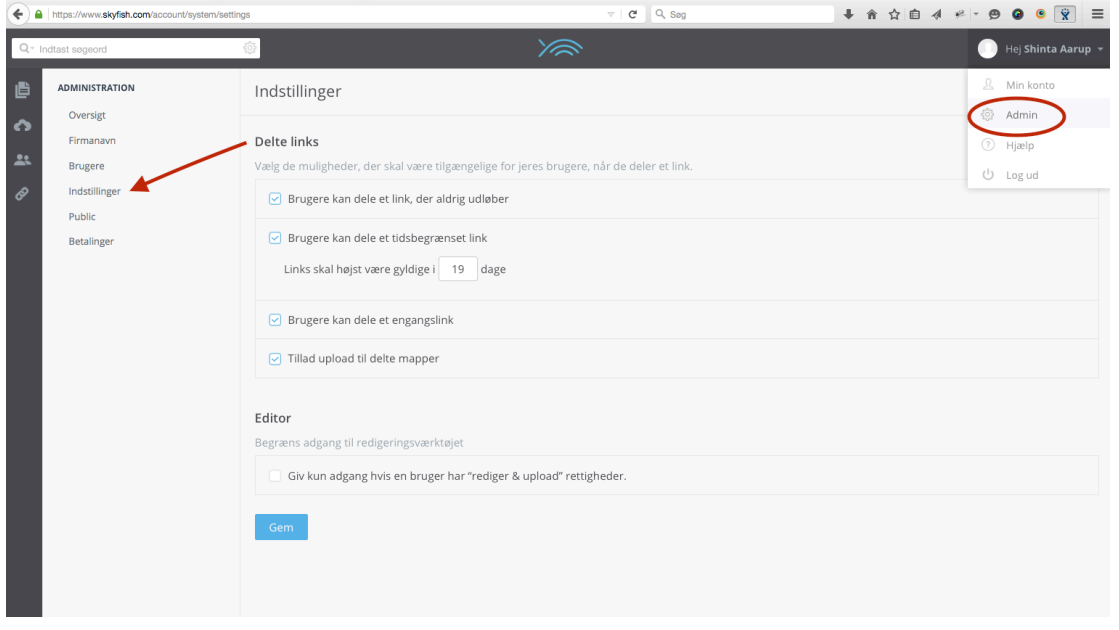

# Administrer om brugere skal have adgang til redigeringsværktøjet

Det er også muligt for administratoren at bestemme, om ens brugere skal have adgang til redigeringsværktøjet, hvor man nemt og hurtigt kan beskære billeder mm. Vælg om dine brugere:

Kun skal have adgang til redigeringsværktøjet, hvis brugeren har "redige & upload rettighed"

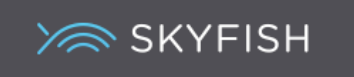

#### **Din Public side**

En administrator kan oprette sin virksomheds egen offentlige side, som udefrakommende kan se via et specifikt selvvalgt link (en URL adresse). Alle som klikker på linket, kommer ind i Skyfish uden at logge på og kan søge materiale fra mapperne og downloade det – men kun fra Public mappen.

De filer som skal kunne ses på dit offentlige mediegalleri, skal lægges i din Public mappe.

#### **Opret din Public side**

Foruden at lave et personligt link til dit offentlige mediegalleri, kan du oprette ligeså mange undermapper, du ønsker og personliggøre hver enkelt mappe med eget logo, billede etc.

Første gang du klikker på mappen, vil du blive bedt om at skulle lave din egen unikke URL adresse. Det er denne URL adresse, som leder andre ind på dit offentlige galleri.

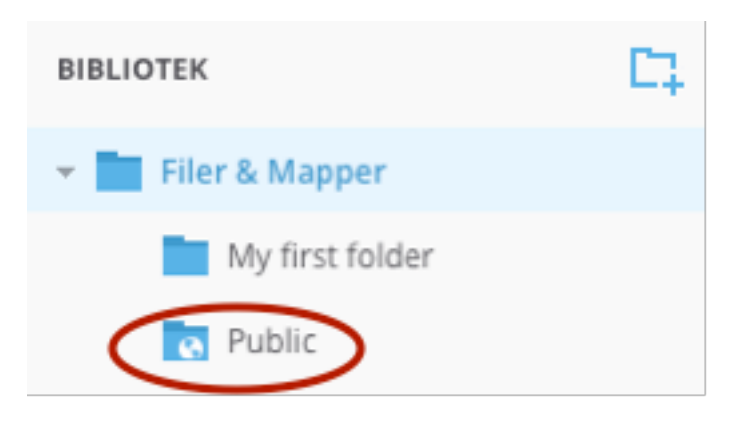

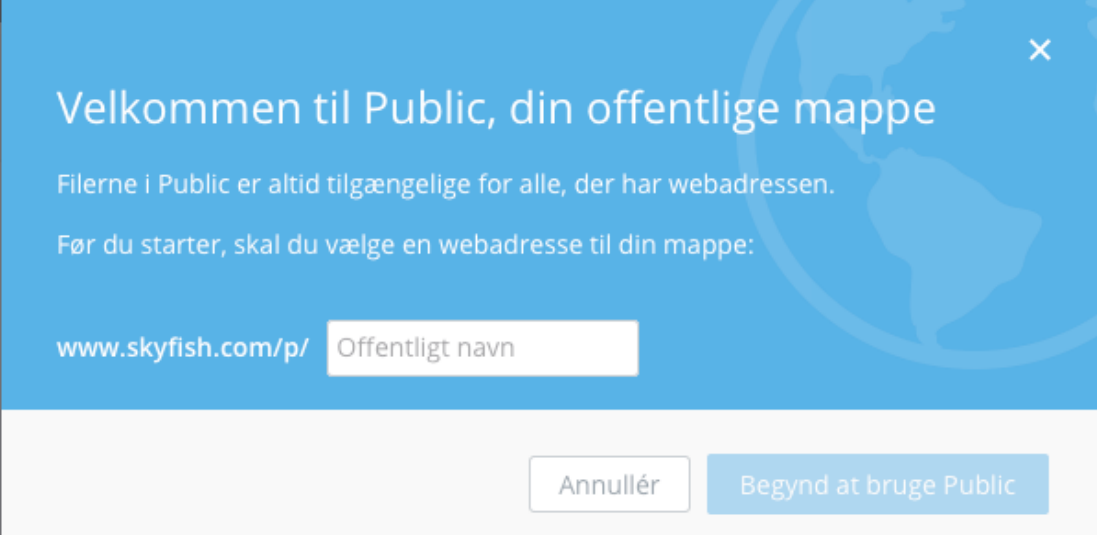

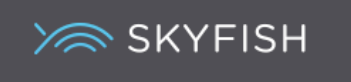

#### **Redigering af layout**

Klik på Public mappen i din Stifinderoversigt. Klik herefter på dit personlige link i højre hjørne.

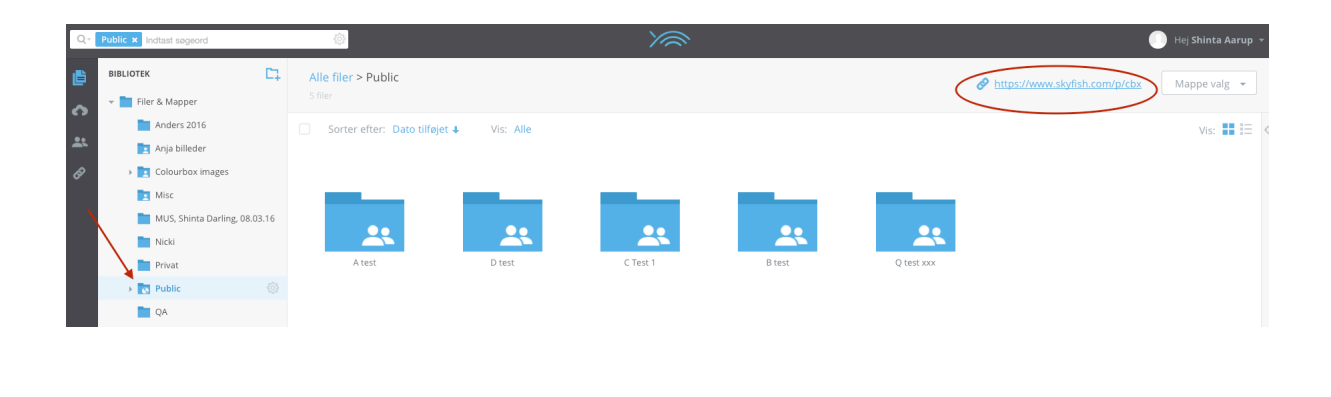

**Edit Layout** 

Klik på >Edit Layout< i øverste højre hjørne.

Redigeringen af layout kan nu foretages, hvor farve til mapperne kan ændres, sproget defineres og en evt. ny URL til en undermappe oprettes.

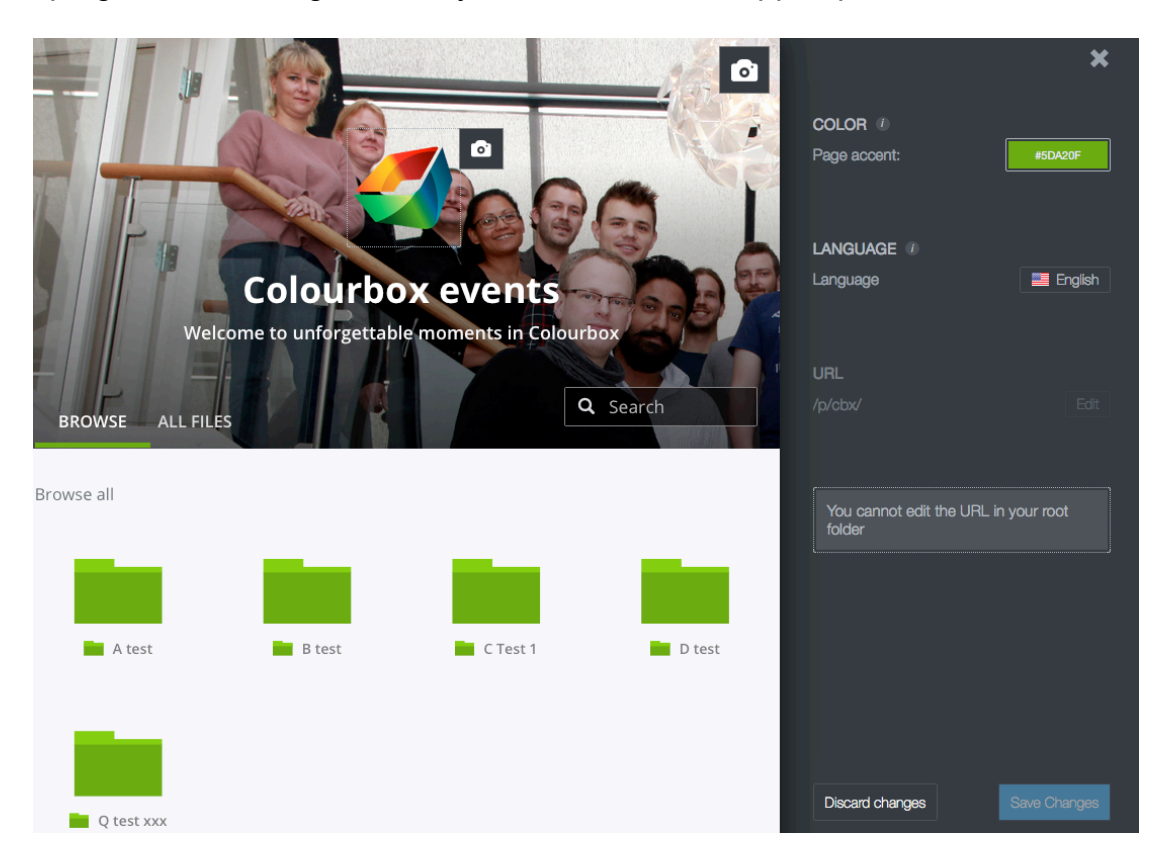

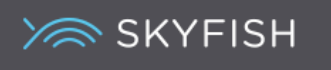

#### **Indsæt firmalogo, billeder og skriv egne overskrifter**

Ved at klikke på de små kameraer på din offentlige billedgalleriside, kan du ændre på hhv. firmalogo, det store billede og teksten, som ses.

Ved at klikke på en mappe i dit offentlige mediegalleri (f.eks. A test), kan du ydermere ændre logo, billeder og tekst for hver enkelt mappe.

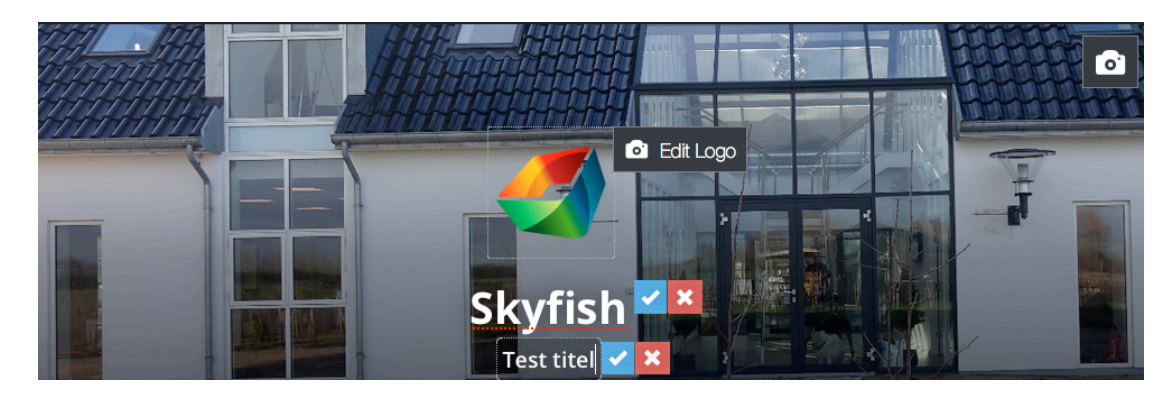

#### **Public mapperne**

Du kan oprette mapper og undermapper i din Public. Der uploades til mapperne, som navngives som ved alle andre mapper. Mappenavnet vil fremstå under mappen.

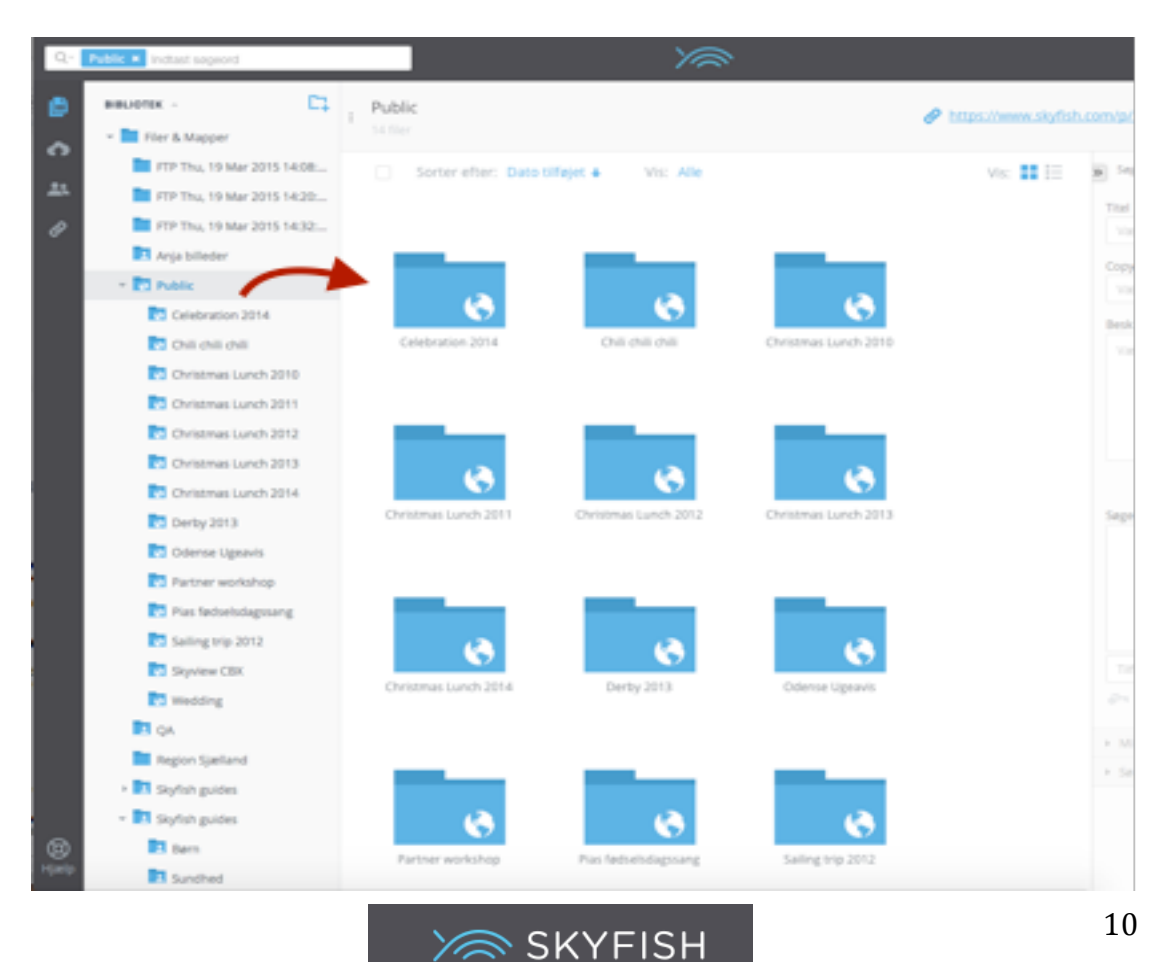

#### **Forsidebillede til mapperne**

Det er muligt at tilføje et forsidebillede til mapperne. Vælg et billede i mappen, og klik >Vælg til forsidebillede<. Billedet er nu forsidebillede til den pågældende mappe.

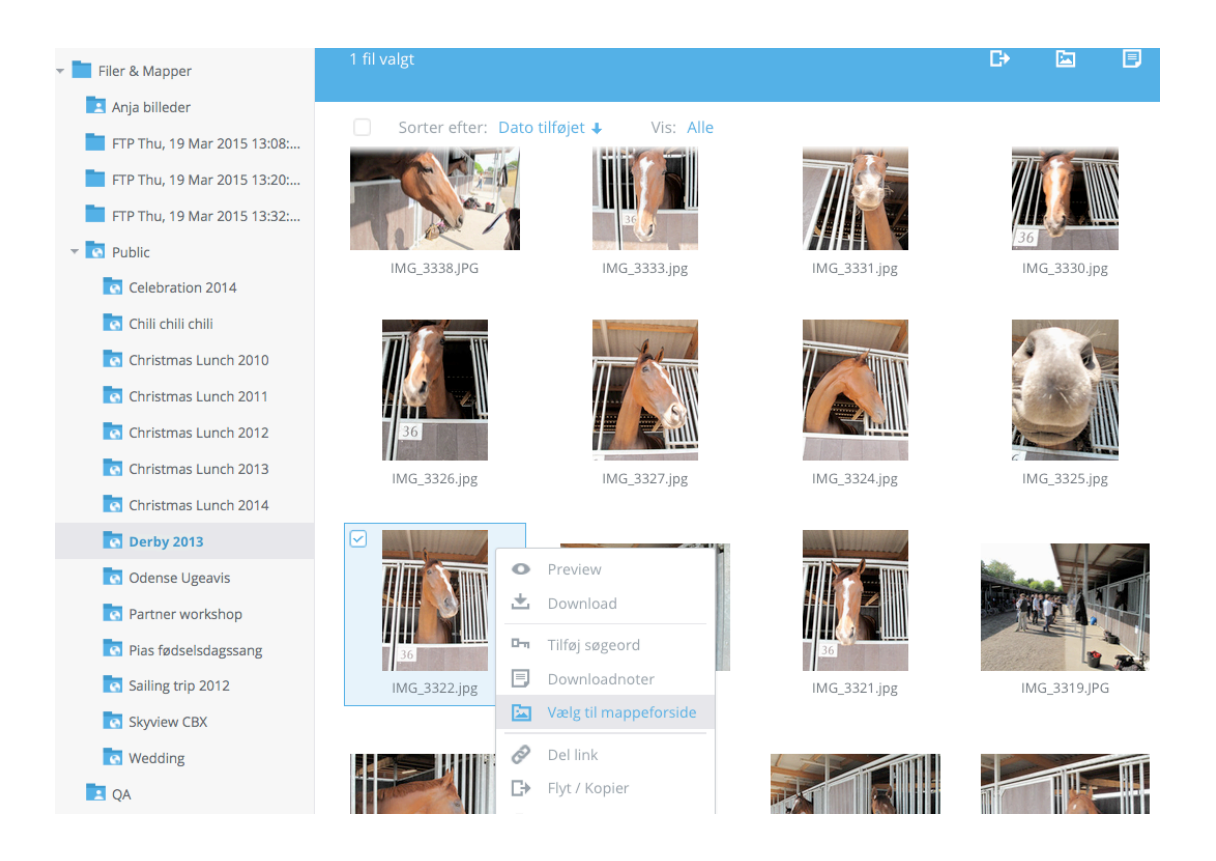

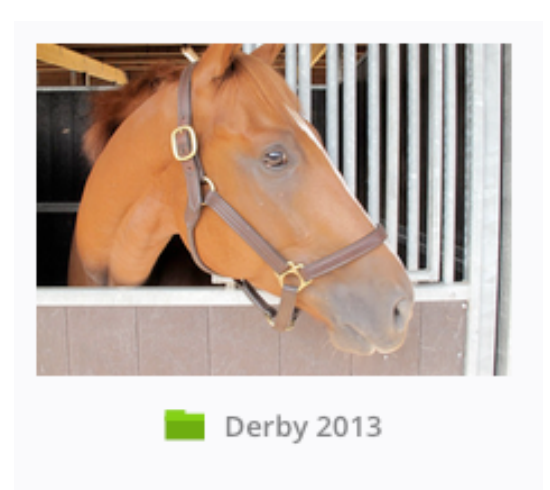

Således ser en mappe ud via Public linket, når et forsidebillede er valgt

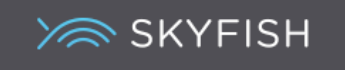

# Brugerguide til Skyfish – Bruger og editor

#### **Ændring af kode**

Klik på dit navn i øverste højre hjørne og vælg >Min konto<. Skift koden under >Adgangskode<.

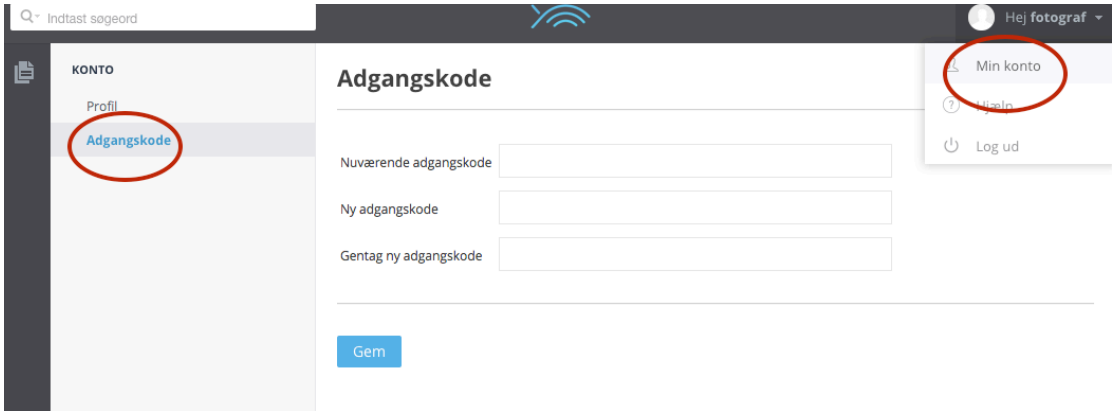

#### **Opret en mappe**

Det er nemt at oprette en mappe og dele den med dine kolleger. Vær opmærksom på at enhver mappe kun kan ses af dig selv i dit bibliotek, indtil den er delt med andre brugere.

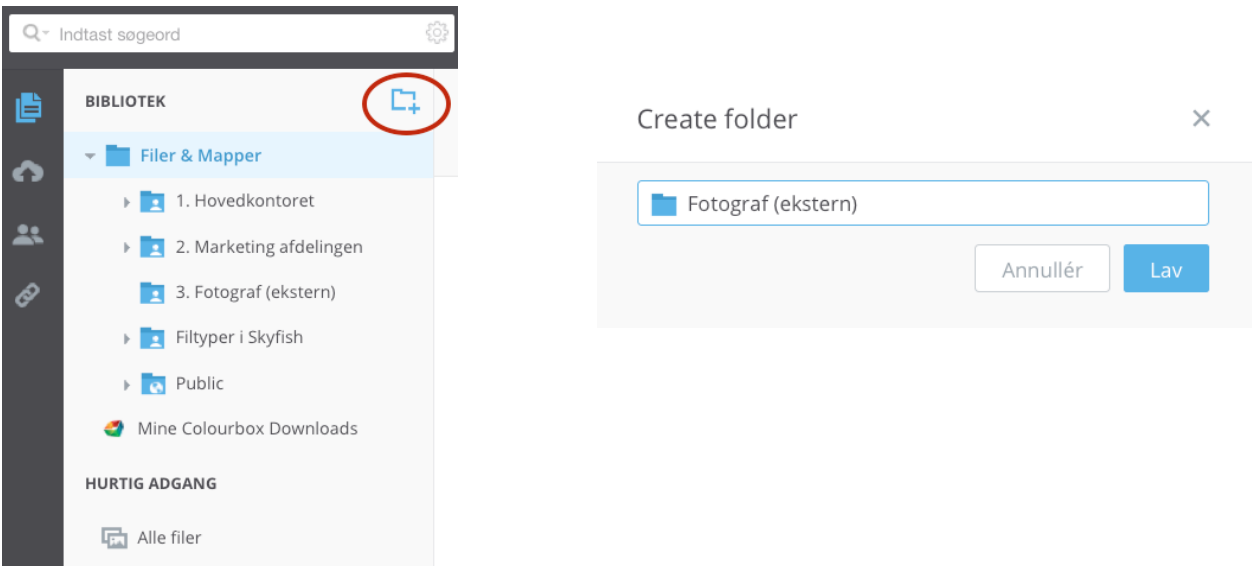

Klik på Mappeikonet i højre hjørne af din mappeoversigt og udfyld navnet på mappen i pop-up boksen. Mappen vises nu i din mappestruktur.

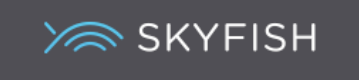

# **Mapperettigheder og deling af mapper**

Ved deling af en mappe, skal der tages stilling til om brugeren skal kunne:

- + Se en mappe
- + Uploade til mappen
- + Redigere i søgeord etc.

Afhængig af ens mapperettighed, har man lov til at arbejde med den delte mappe. En oversigt ses her:

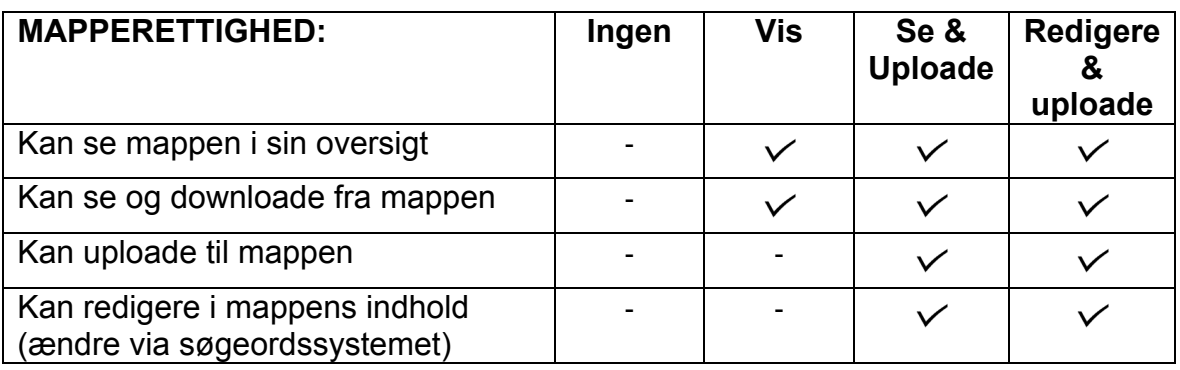

# **Deling af mapper**

En mappe deles ved at mappen markeres. Klik enten på >Del mappe< via menuen øverst eller via genvejen.

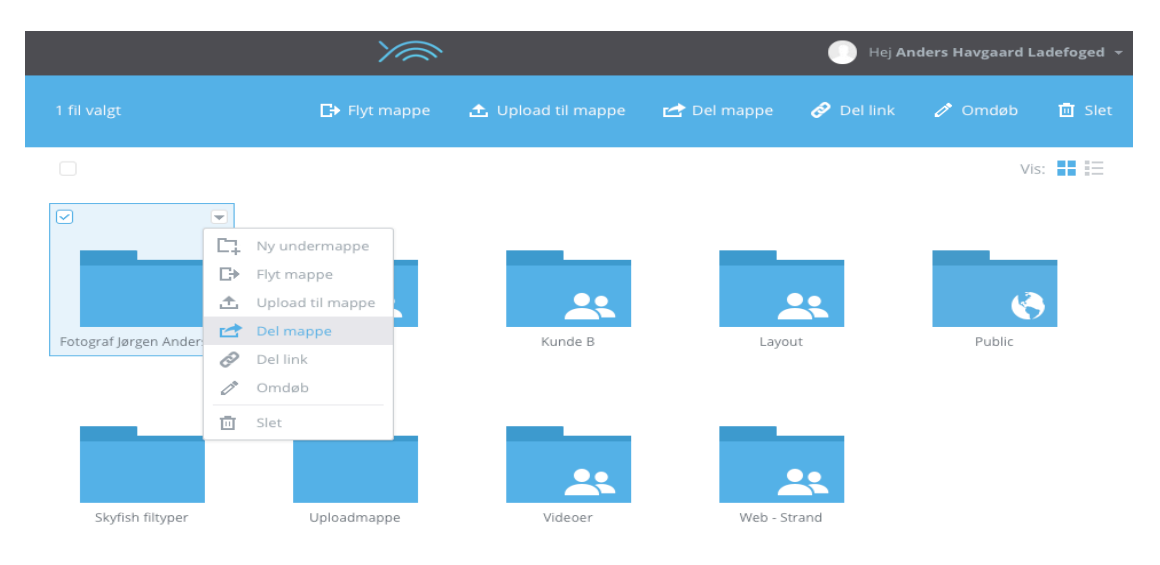

Ved at klikke på >Vis alle brugere< fremkommer en dialogboks, hvor mappen kan deles med mange brugere på én gang.

Afkryds de personer, der skal have adgang eller klik evt. i >Vælg alt<. Tildel dem herefter den rette adgang og vælg >Tilføj<. Alle brugere har nu denne mappe i deres oversigt.

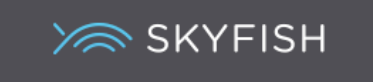

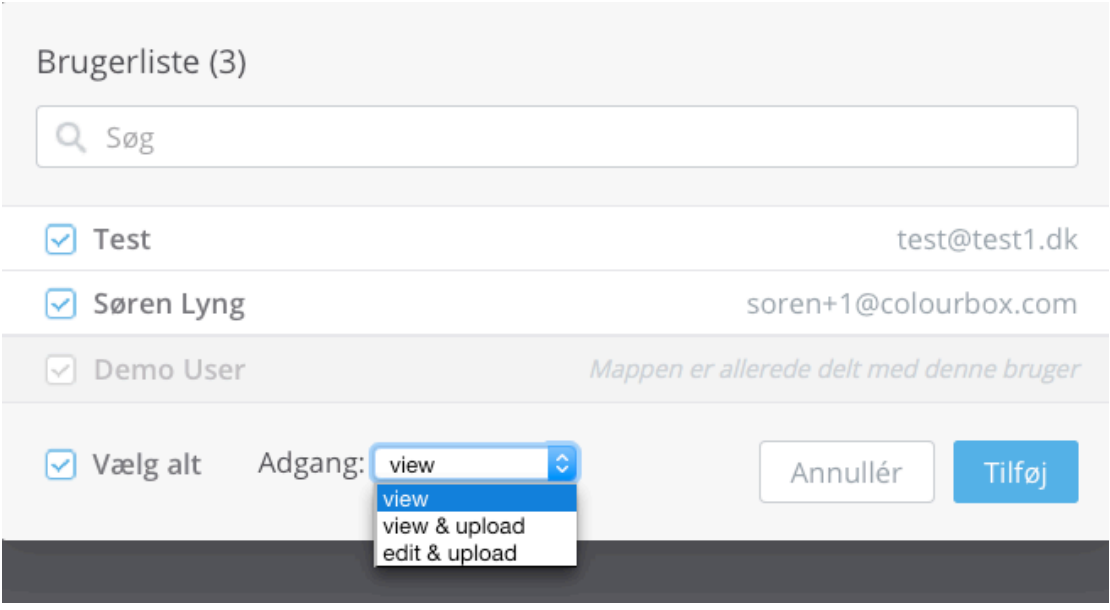

#### **Nem deling via links**

Du kan nemt dele materiale i Skyfish med andre udefrakommende via et simpelt link. Du kan dele en hel mappe, et enkelt billede eller enhver anden filtype. Og modtageren skal ikke logge sig ind.

Før musen til den valgte mappe og klik på møllehjulet. Vælg >Del link<.

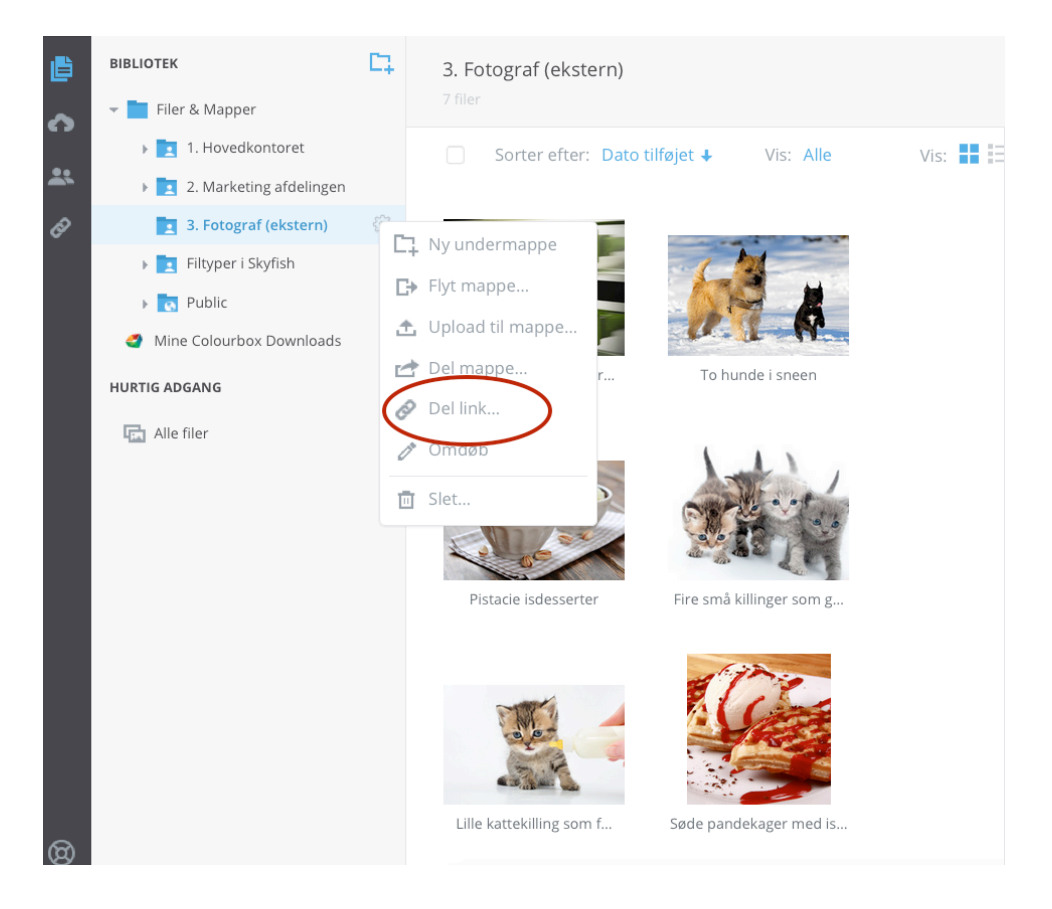

Herefter vælger du om linket skal udløbe, om modtageren skal have mulighed for at kunne uploade til den delte mappe og om det evt. skal sendes til en mailadresse.

Sendes linket til en e-mail adresse, vil modtageren modtage en mail, hvori de informeres om delingen af linket på vegne af dig som link-deler.

Modtageren kommer nu direkte ind i den delte mappe ved at klikke på linket uden at skulle logge ind.

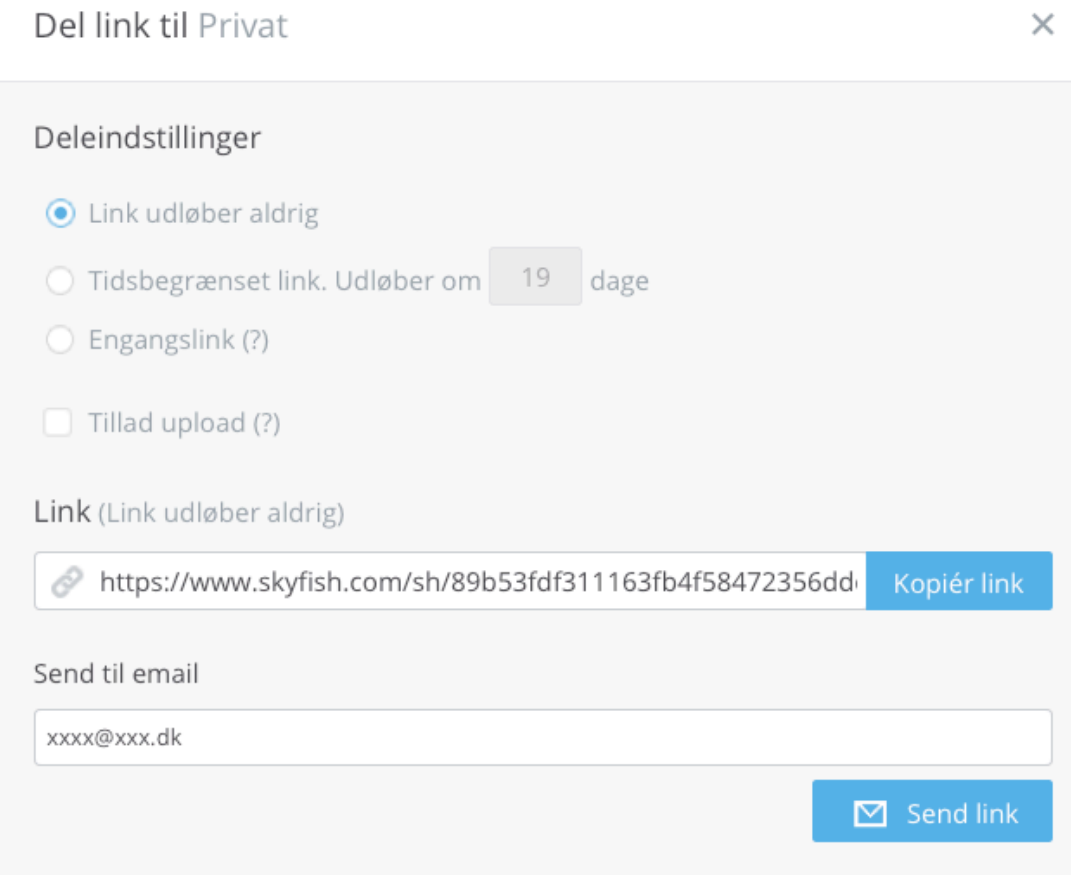

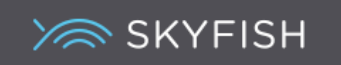

# **Upload af materiale, via sitet**

Du kan hurtigt og nemt uploade materiale via sitet.

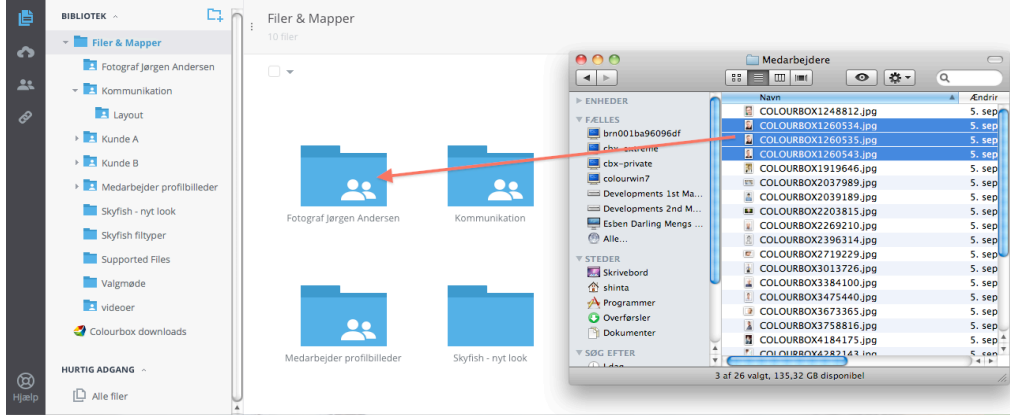

Find det relevante materiale på din computer, marker det og træk det over i den korrekte mappe.

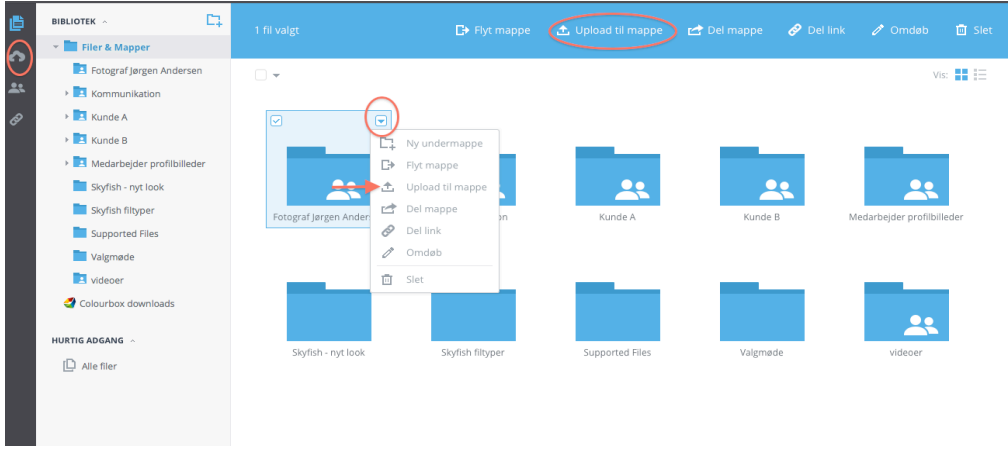

Du kan også uploade via Upload ikon i venstre side, Upload til mappe via menulinjen eller Upload til mappe via listepilen.

Marker herefter dine filer fra din computer og træk dem ind i det stiplede område, eller Vælg filer fra din computer og klik på >Åbn<.

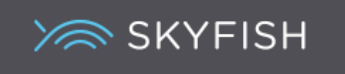

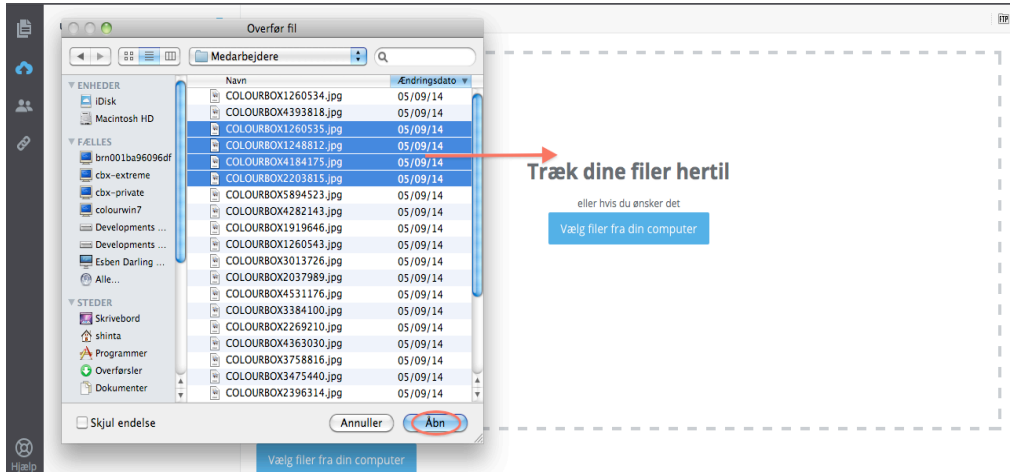

Du kan vælge flere filer og så klikke på >Begynd upload<. En status ses.

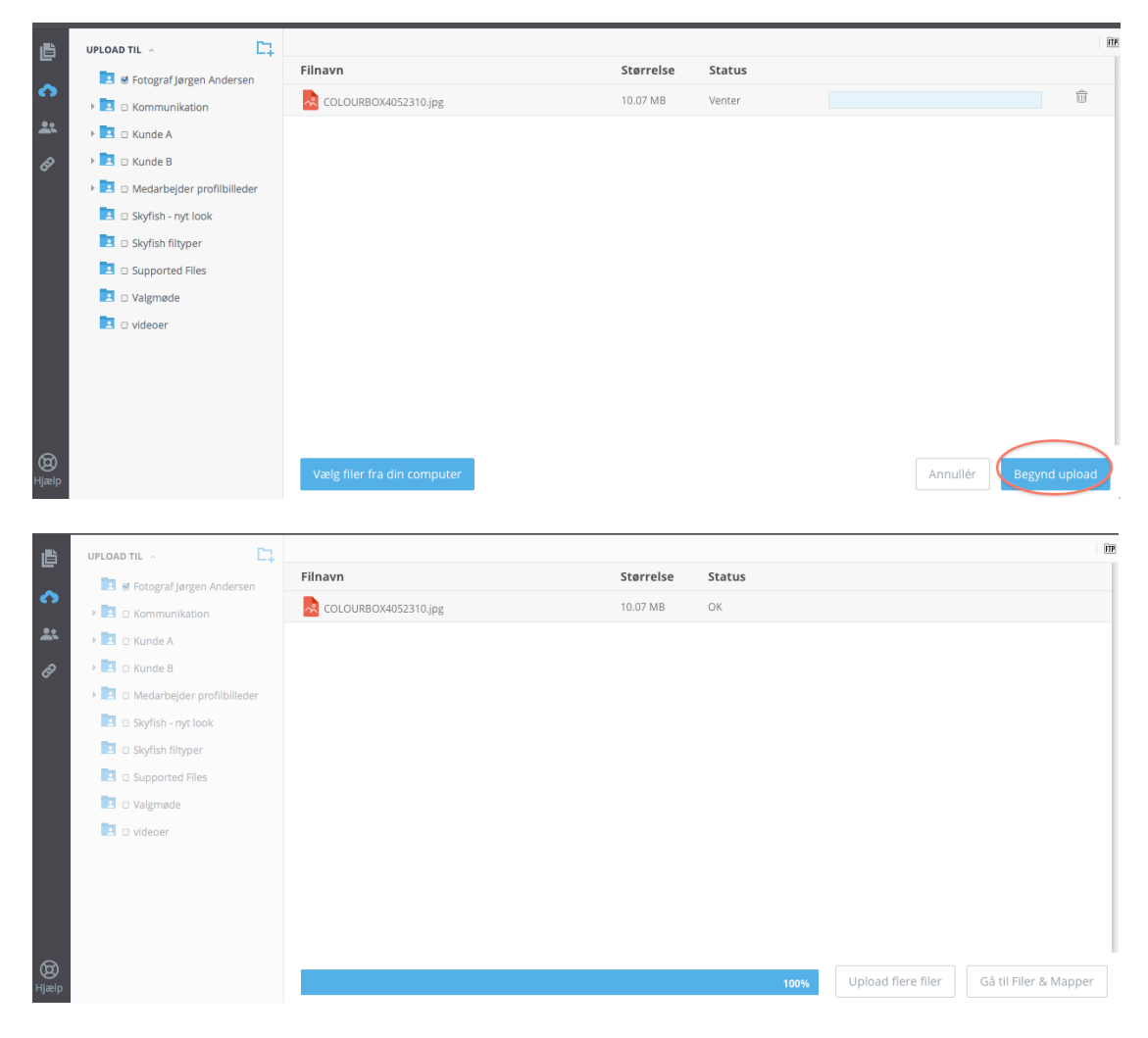

BEMÆRK:

- Mapper kan ikke uploades via sitet kun enkelt billeder!
- Kun versionen Explorer 10+ og efterfølgere understøtter drag'n drop funktionen!

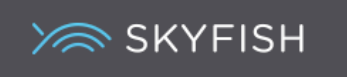

#### **Upload via FTP program**

Et FTP program er et program, som hjælper med at uploade materiale til en server. Der findes mange forskellig FTP programmer, som er gratis og som kan downloades fra Nettet.

For at logge på dit FTP program skal du bruge følgende info: Vært: ftp.skyfish.com Brugernavn: xxx@xxxx.com Adgangskode: xxxx

Når du er logget ind, ses din computerstruktur i én side, og din Skyfish er i den anden side. Fordelen ved at bruge et FTP program er, at din nuværende mappestruktur også trækkes med over i Skyfish. Du skal altså ikke til at oprette samme mappestruktur igen.

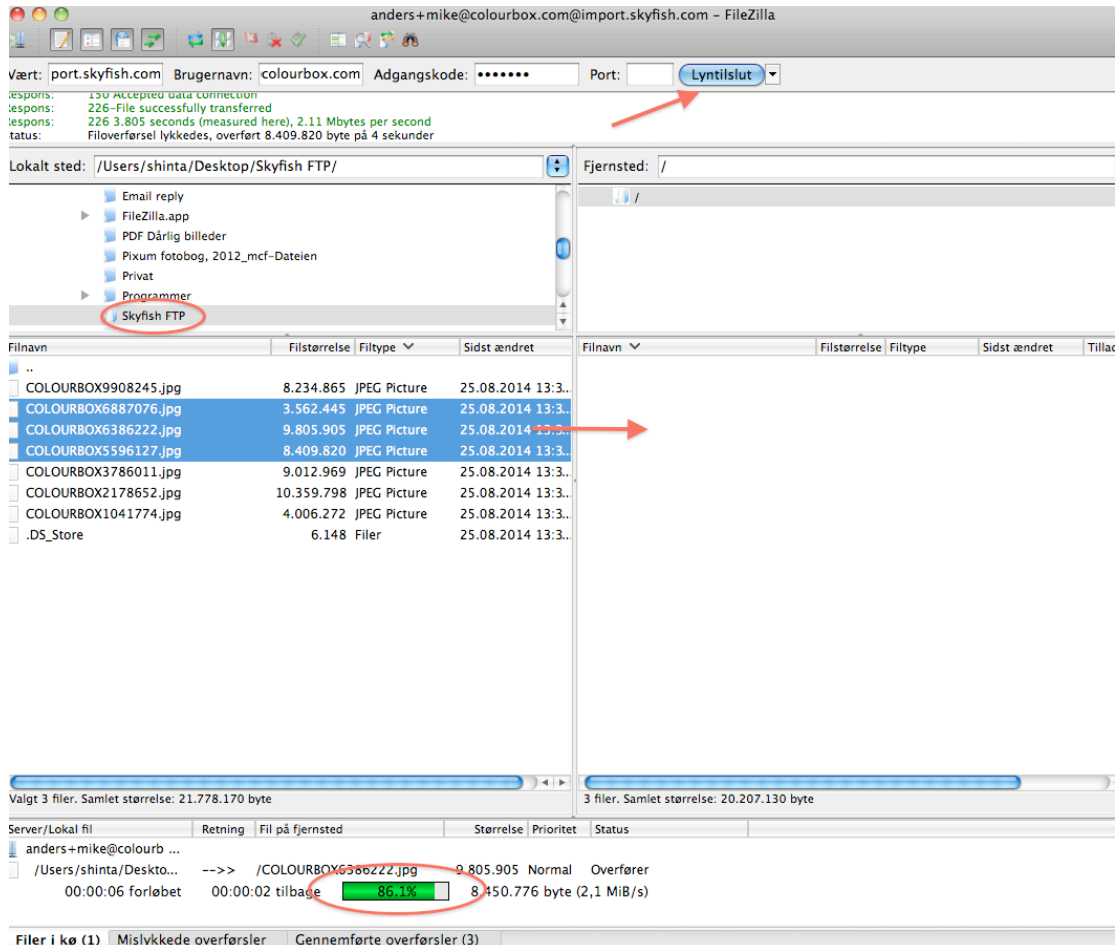

Note: Bemærk, at skærmbilledet kan variere imellem FTP programmer.

Vælg en mappe eller en fil og træk den over til din Skyfish. Nederst ses status for upload.

BEMÆRK: Man kan ikke uploade til specifikke mapper i Skyfish.

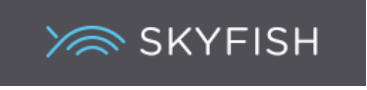

# **FTP** mappe i skyfish

I Skyfish er en ny mappe oprettet, som hedder >FTP, dato<.

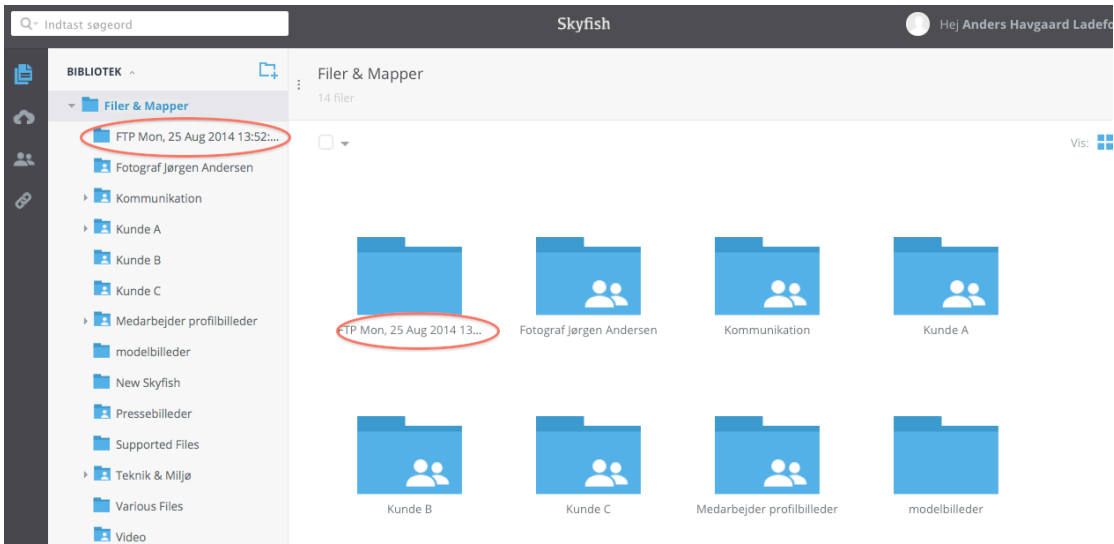

Klik på mappen og marker alle billeder, og flyt dem ved at trække dem til rette mappe eller klik på >Flyt/Kopier<.

Slet efterfølgende FTP mappen.

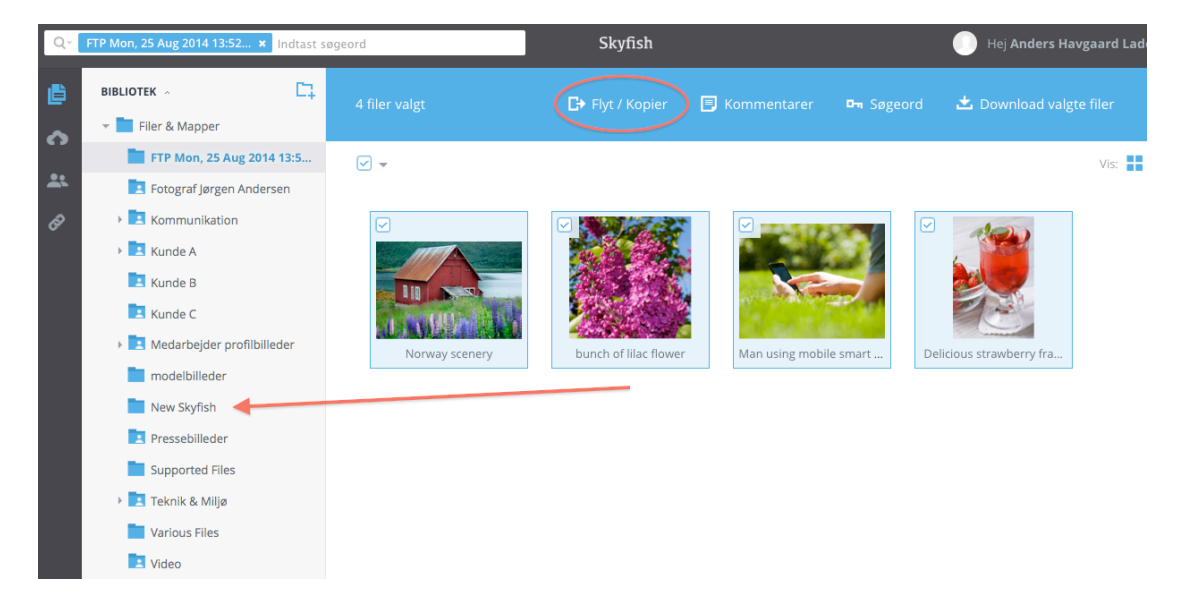

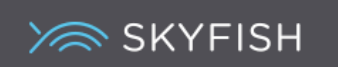

# *Hvad er titler, beskrivelser og søgeord*

For at opbygge en fuldendt billeddatabase, kan det være nyttigt at kunne søge i billederne og få relevante resultater. En måde at kunne søge billeder på er ved at indsætte titler, beskrivelser og søgeord, som søgemaskinen bruger til søgning.

Note: søgemaskinen søger endvidere også i mappenavn og uploader-navn (personen som uploadet materialet).

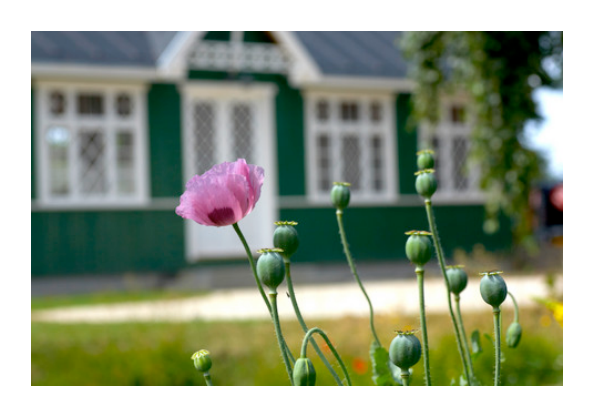

TITEL: En sommerdag i sommerhus på landet

BESKRIVELSE: Udenfor sommerhus i Danmark i august 2013 med valmue i fokus

#### SØGEORD:

2014, blomst, Danmark, dag, ferie, hoveddør, have, idyl, privat, sommer, sommerhus, træhus, udendørs, udenfor, valmue,

Eksempel på billedtitel, beskrivelse og dertilhørende søgeord

#### **Titel**:

En titel er ofte et kort navn til billedet. Er der ikke indsat en titel, vil titlen være udfyldt med den originale fils navn. Gode titler er korte og informative. F.eks. er titlen "Nytårskur 2013" meget mere sigende end "IMG\_1976.jpg".

#### **Beskrivelse**:

Beskrivelsen informerer om selve begivenheden og kan skabe en større forståelse for konteksten. Beskrivelsen skal ikke begrænses på samme måde i længden som titlen. Eksempelvis kan en beskrivelse være: "Erhvervs- og udviklingsprisen 2013 overrækkes på scenen ved årets Nytårskur".

#### **Søgeord**:

Ved at tilføje søgeord til materialet, kan de korrekte billeder findes frem ved senere søgning. Ved indtastning af søgeord, er det vigtigt at skelne væsentligt fra uvæsentligt på et billede, så irrelevante søgeresultater ikke opnås. Indskriv minimum 5 relevante søgeord.

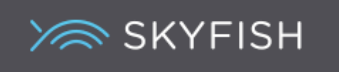

# **Søgeordssystemet i Skyfish**

Søgeordssystemet åbnes ved at klikke på pilen udad, som findes i højre side. Et eller flere billeder skal være markeret for at aktivere systemet. Ellers er det blot gråligt.

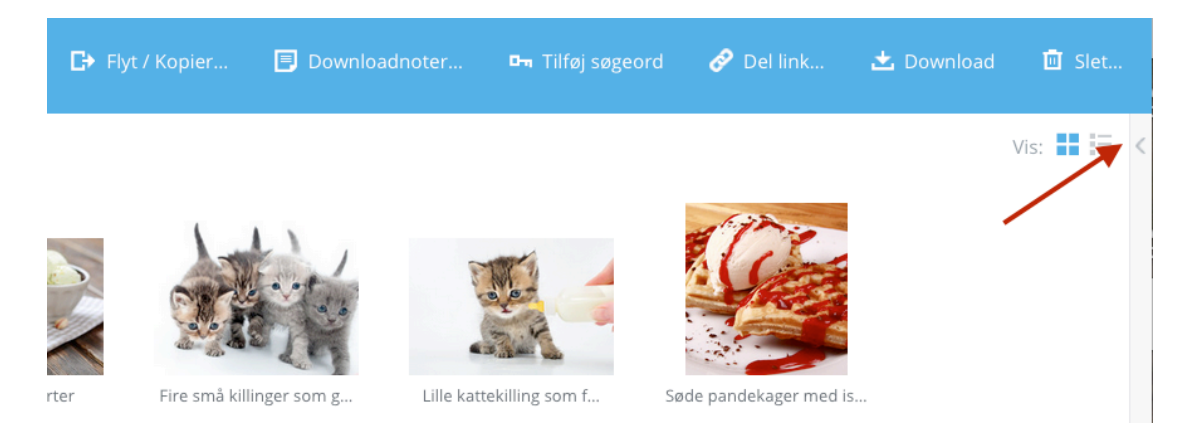

#### **Markering af materiale**

Du kan markere et eller flere billeder ad gangen, for at arbejde med dem på samme tid. Også billeder, som ikke ligger ved siden af hinanden. Du markerer ved at stille dig på billedet uden at klikke og herefter klikke i rammen i billedets venstre hjørne. Du kan også markere flere ved at "trække din mus" henover billederne.

#### **Ændring af filinfo**

Titel, Fotograf, Copyright, Beskrivelse og Søgeord ændres ved at klikke på blyanten, foretage ændringen og klikke Tilføj.

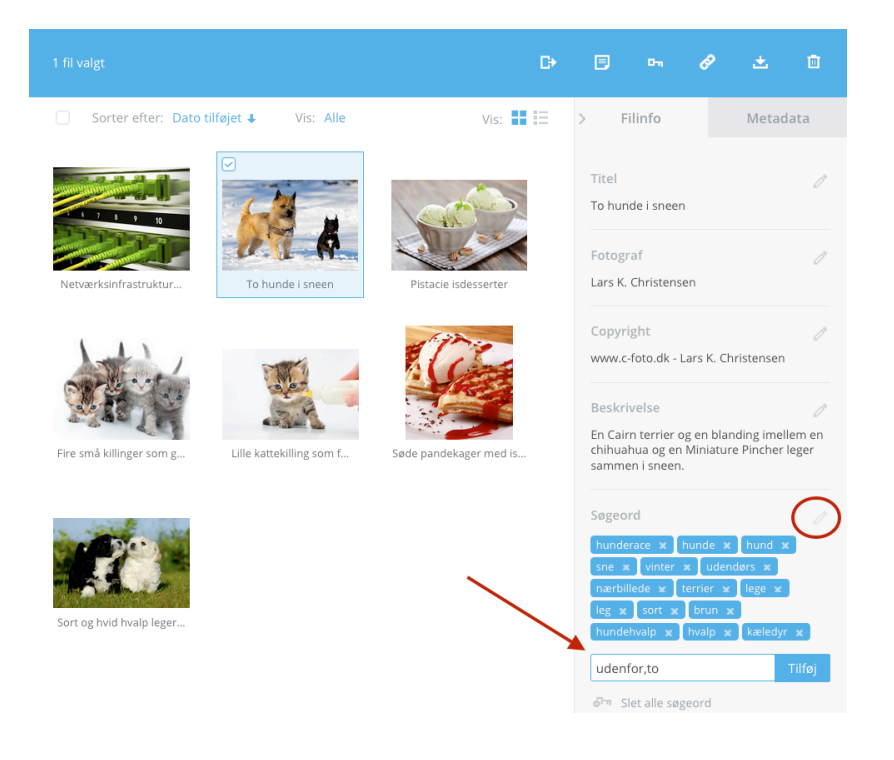

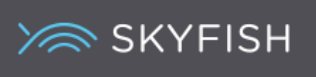

#### **Indsæt søgeord**

Skal flere søgeord indsættes, i søgeordsfeltet, indskrives de og kommasepareres, førend der klikkes på >Tilføj<. Hvert søgeord vil nu findes i billedet.

#### **Fjern søgeord**

Søgeordene kan fjernes igen ved at klikke x udfor selve søgeordet eller >Slet alle søgeord<.

#### **Tjek søgeord**

Du kan også tjekke, om alle markerede billeder indeholder de samme søgeord. Marker relevante billeder, se på søgeordene.

Er de BLÅ findes de i begge billeder.

Er de GRÅ findes de ikke i alle men et eller flere af de markerede billeder. 

Klik evt. på et gråt ord og det vil blive blåt og være indsat i alle markerede billeder.

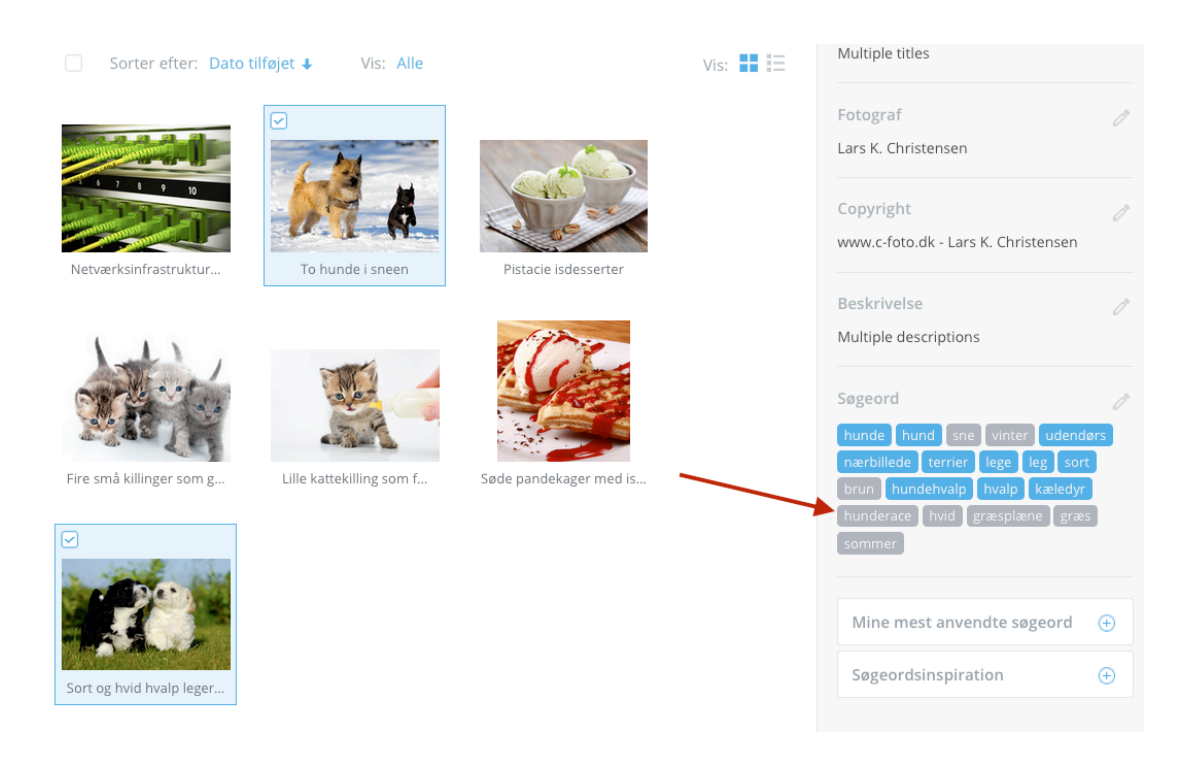

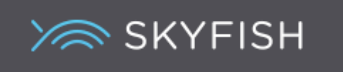

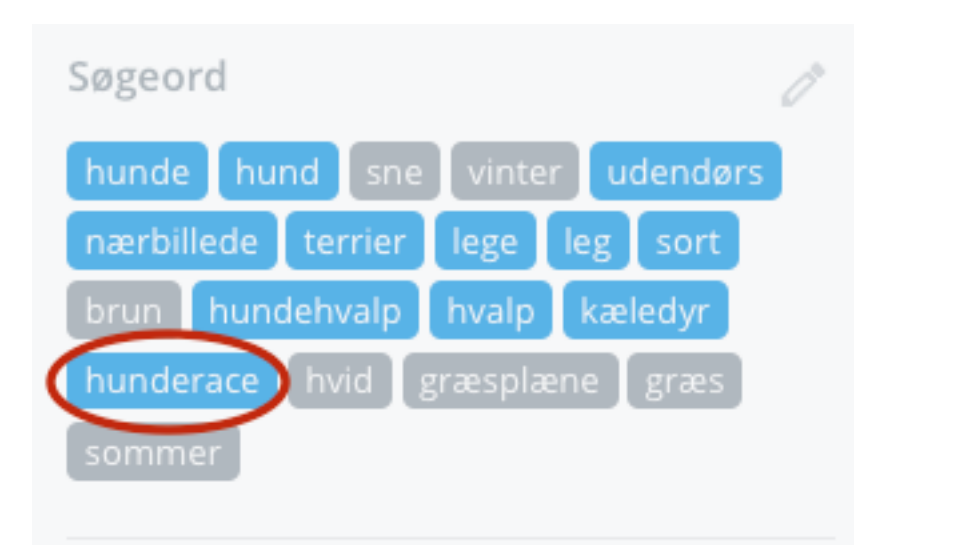

Klik på "hunderace" og søgeordet findes nu på alle markerede billeder, hvorfor ordet nu er blåt.

# **Mine mest anvendte søgeord**

Dine 50 mest brugte søgeord kan findes nederst. De ændres løbende i forhold til dine indskrevne søgeord. Marker et billede og klik herefter af i listen, hvorefter søgeordene indsættes i de markerede billeder.

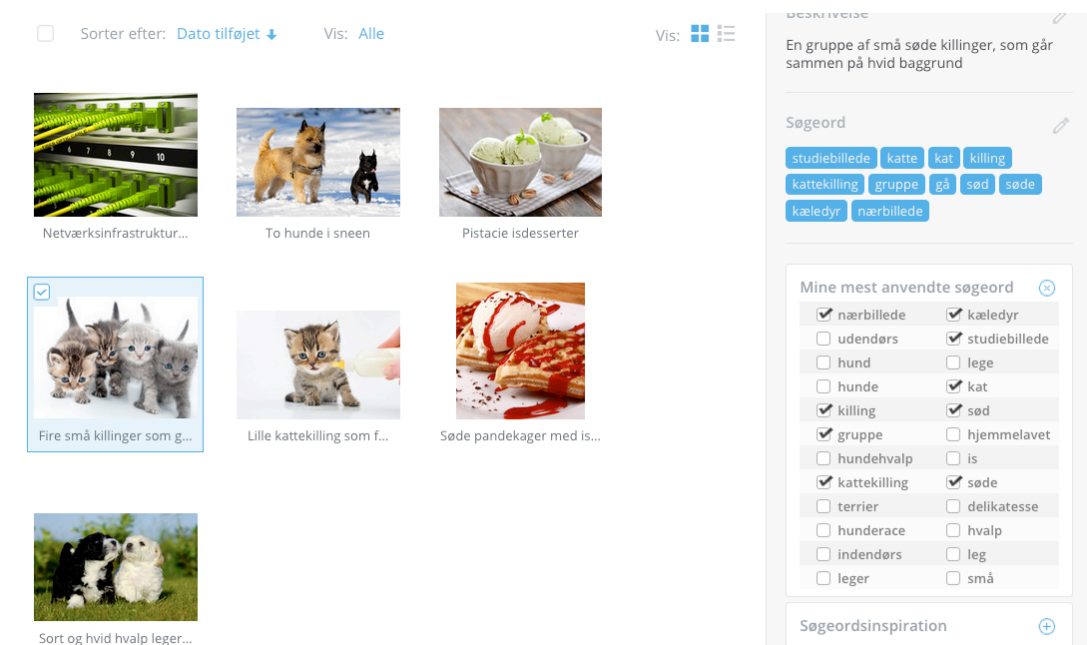

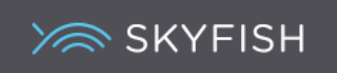

# **Søgning i Skyfish**

Har du indskrevet søgeord i dit materiale, kan du få systemet til at finde relevant materiale til dig på kryds og tværs af samtlige mapper. Du kan også bare vælge at søge i en specifik mappe.

#### **Søgningstyper**

Når du søger, skal du definere, hvilken slags søgning du ønsker. Definitionen skal vælges én gang i dit søgefelt.

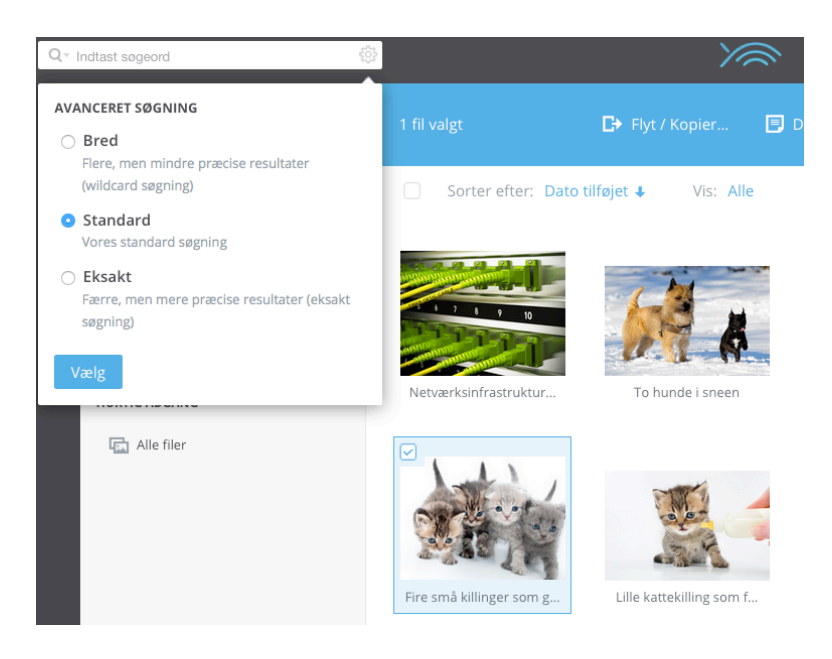

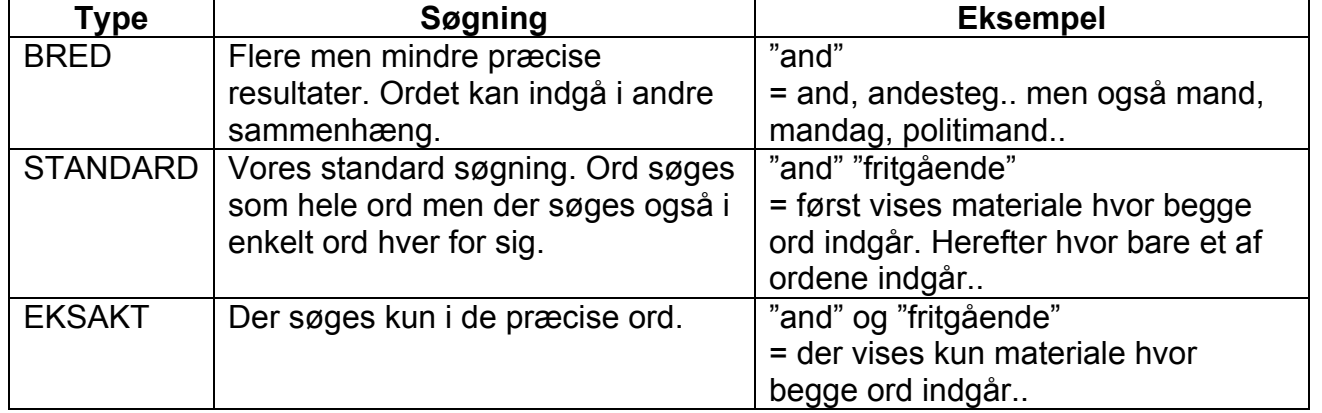

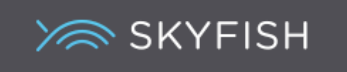

#### **Søgningsfeltet**

Når du starter med at skrive et ord, vil systemet autoudfylde eventuelle søgeord og vise antallet af resultater. Her er søgt "kæledyr".

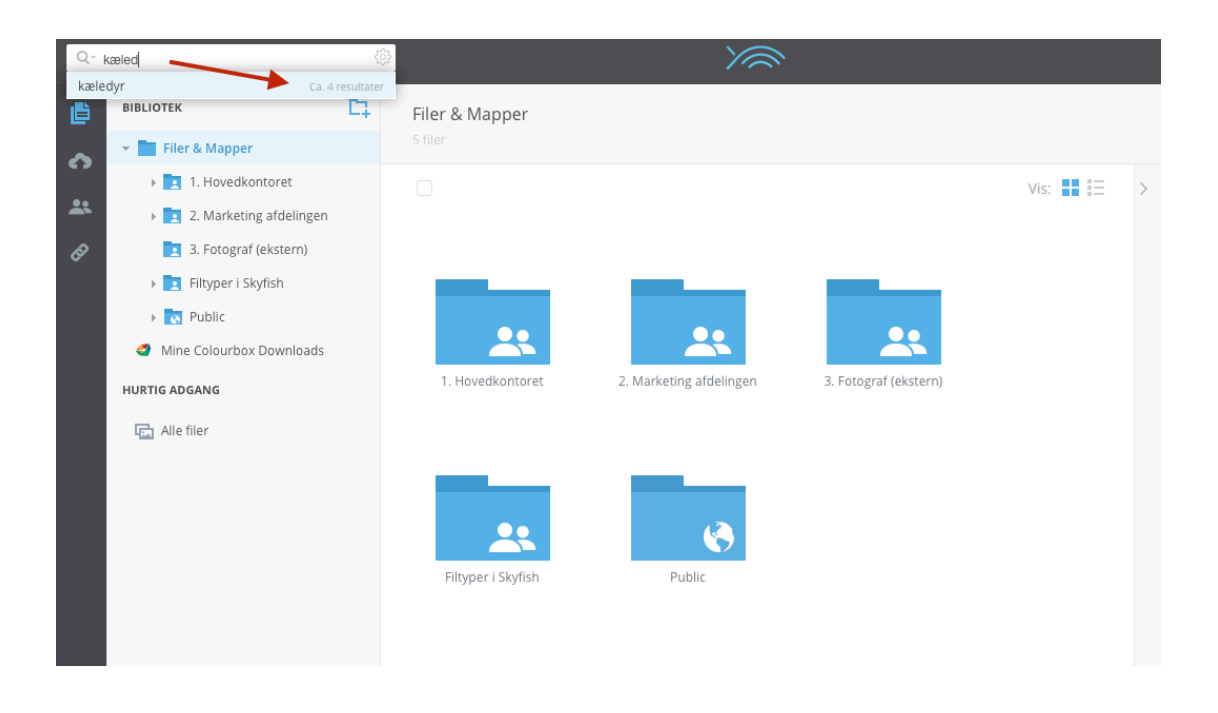

# **Søgning i mapper**

Du kan også stå i en mappe og søge. Her er der søgt "katte" i mappen "Fotograf (Ekstern)" og 2 resultater er fremkommet fra den mappe.

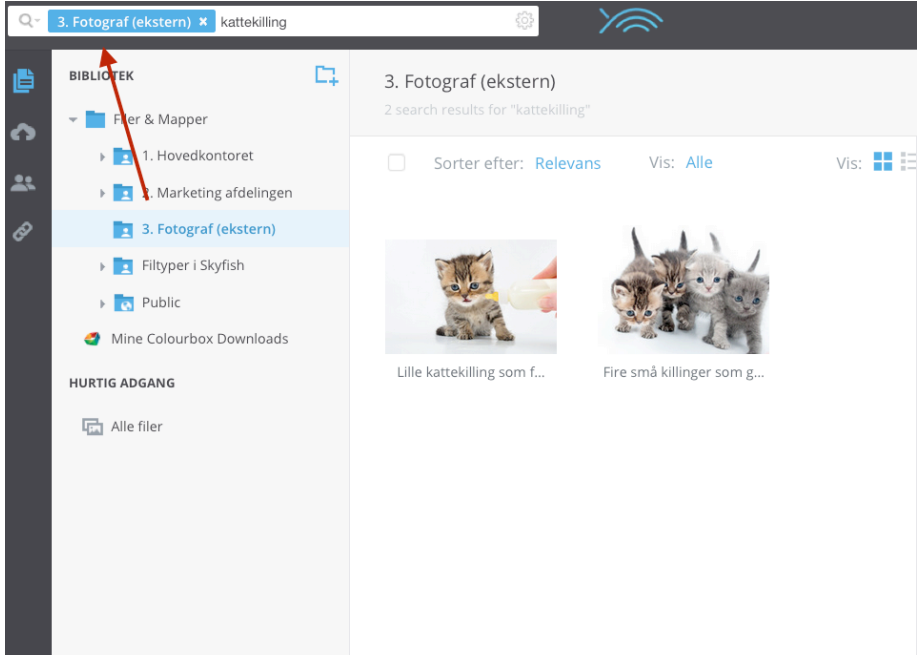

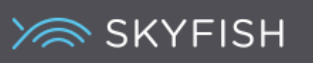

# **Billedvisningen**

Klikker du på et billede, vil en billedvisningsfunktion åbne. >Infoknappen< viser dine titler, copyright, beskrivelser og søgeord og kan hjælpe brugeren med viden om materialet.

Du kan ændre info direkte i billedet, ved at klikke på pennen i højre hjørne ved f.eks. >Søgeordene<.

Et klik på >listeformen< viser alle billeder fra mappen eller søgningen.

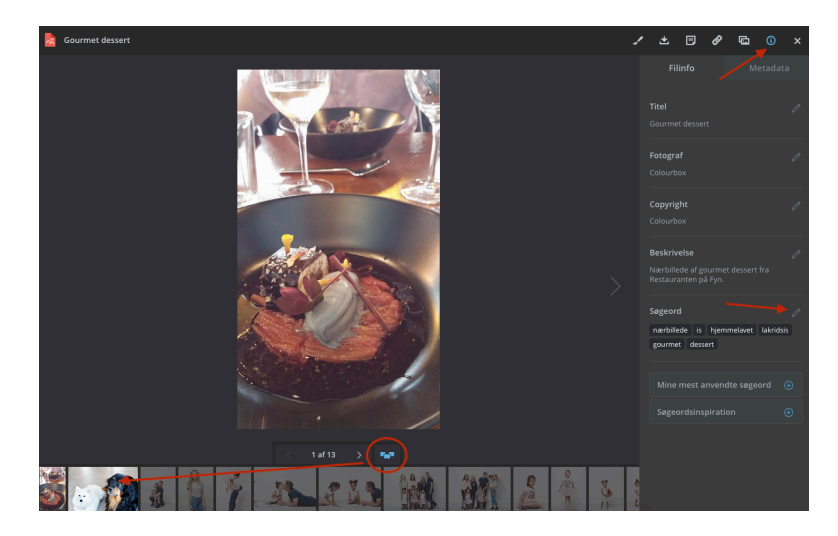

I >Metadata< fanebladet fremgår information om det originale filnavn, størrelsen på billedet, hvor ofte det er downloadet, hvor meget det fylder, hvornår der er uploadet, af hvem, hvilken mappe det kommer fra og så evt. geo-tagging, hvis det er indeholdt i billedets data.

**XR SKYFISH** 

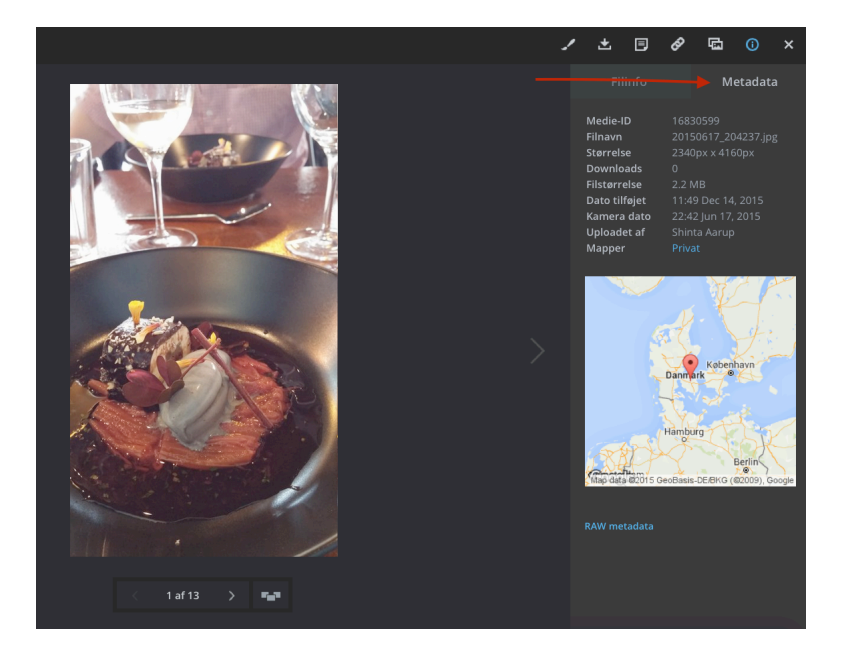

#### **Relaterede billeder**

Du kan se, om der findes andre billeder, som ligner det fremviste. Resultatet fremkommer på baggrund af farvesammensætningen i billedet.

Klik på ikonet for >relaterede billeder< og resultatet ses i siden. Klik på ikonet igen for at komme væk fra relaterede billeder.

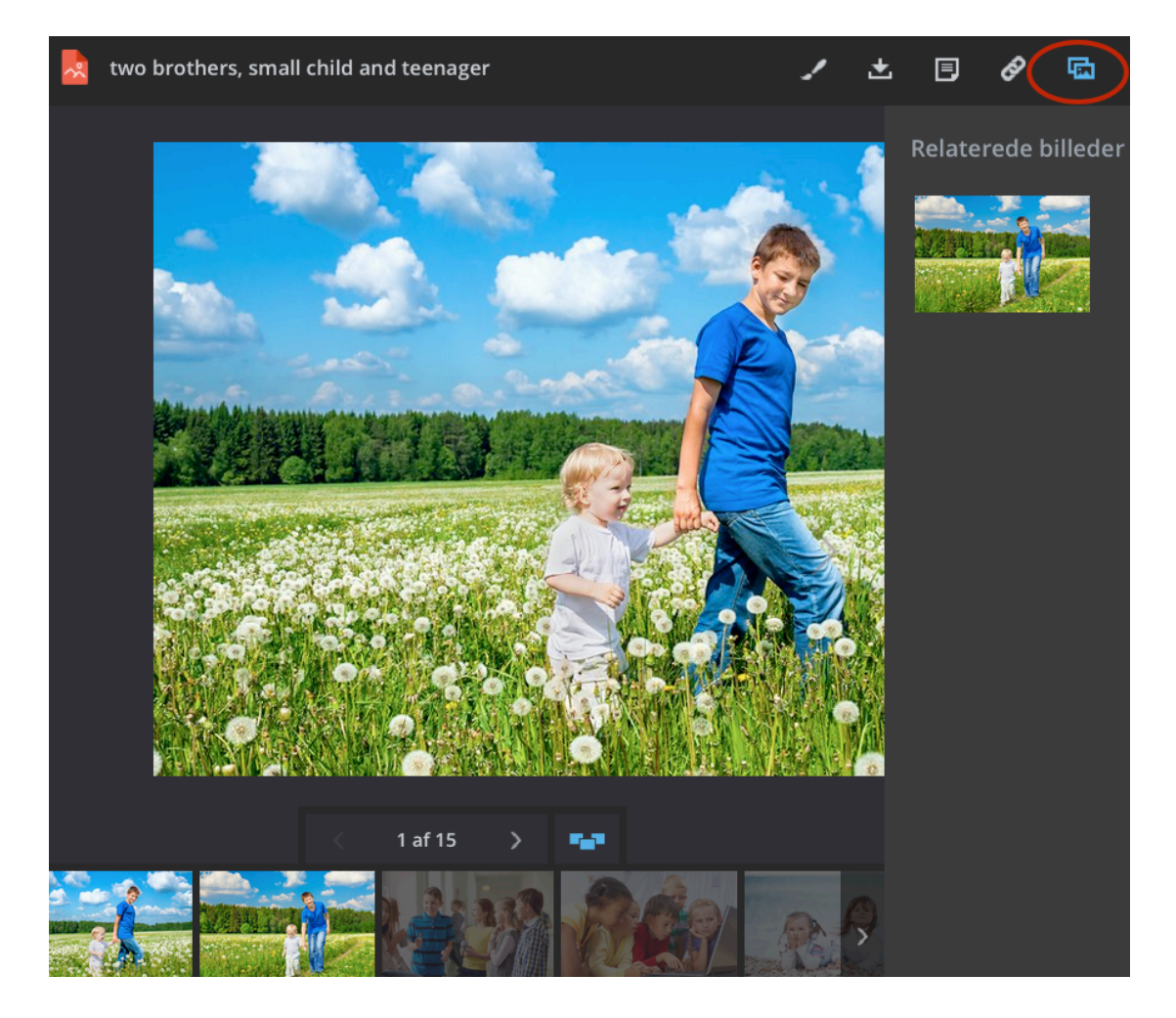

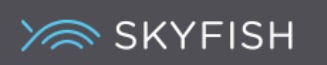

# **Redigering af billeder**

Vælges den lille >pensel< i hjørnet, åbner redigeringsværktøjet. Du kan:

- + Tilpasse et billede
- + Beskære et billede
- + Tilføre effekter
- + Ændre størrelsen
- + Rotere et billede

Efter hver ændring, skal der gemmes og til sidst skal det redigerede billede downloades.

OBS: **En original fil ændres aldrig**, hvorfor et billede, der er redigeret, skal downloades for at blive gemt. Skal den nye version gemmes i Skyfish, skal den uploades igen.

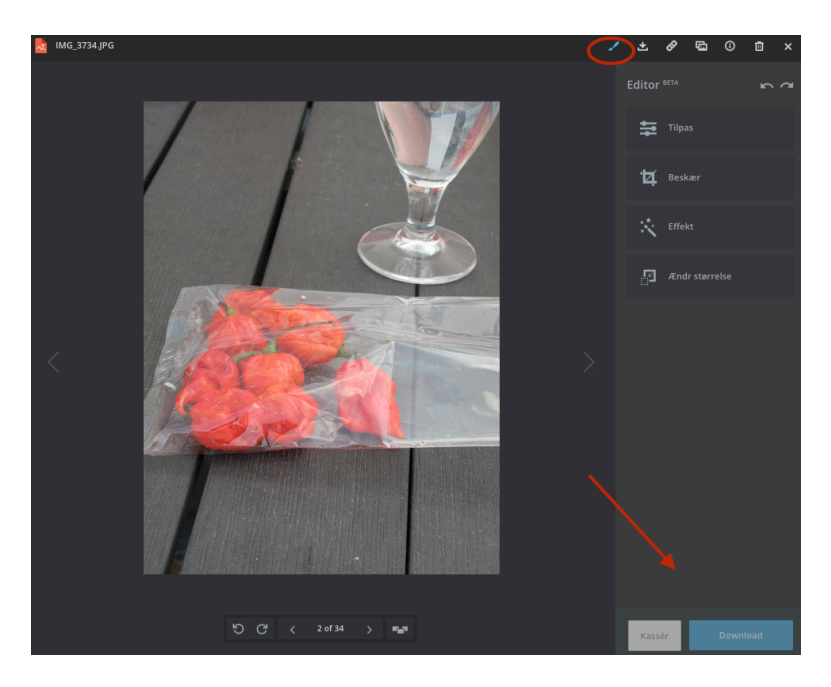

#### **Download af billede**

Ved download af et billede kan du få det i optil 5 forskellige størrelser. Downloades et billede ikke fra Billedvisningen, fås automatisk originalstørrelsen og typen.

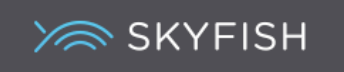

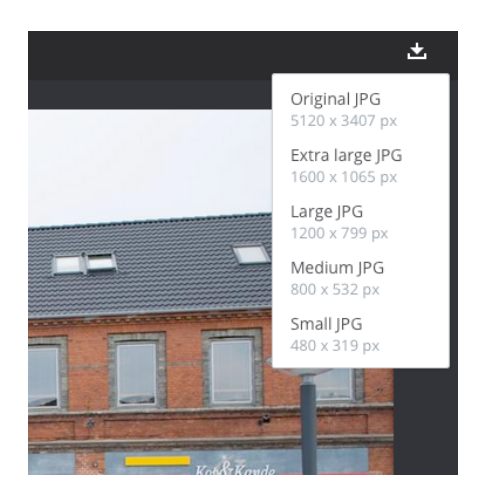

# **Billednoter**

Et billede kan indeholde en note om f.eks. brugen af billedet. Noter fremkommer altid, inden materialet downloades og er en nem måde at sikre sig, at alle brugere er informeret om en given oplysning inden download.

Noten indsættes ved at markere et billede og vælge >Downloadnoter< hvorefter det ønskede indskrives og der klikkes >Tilføj<.

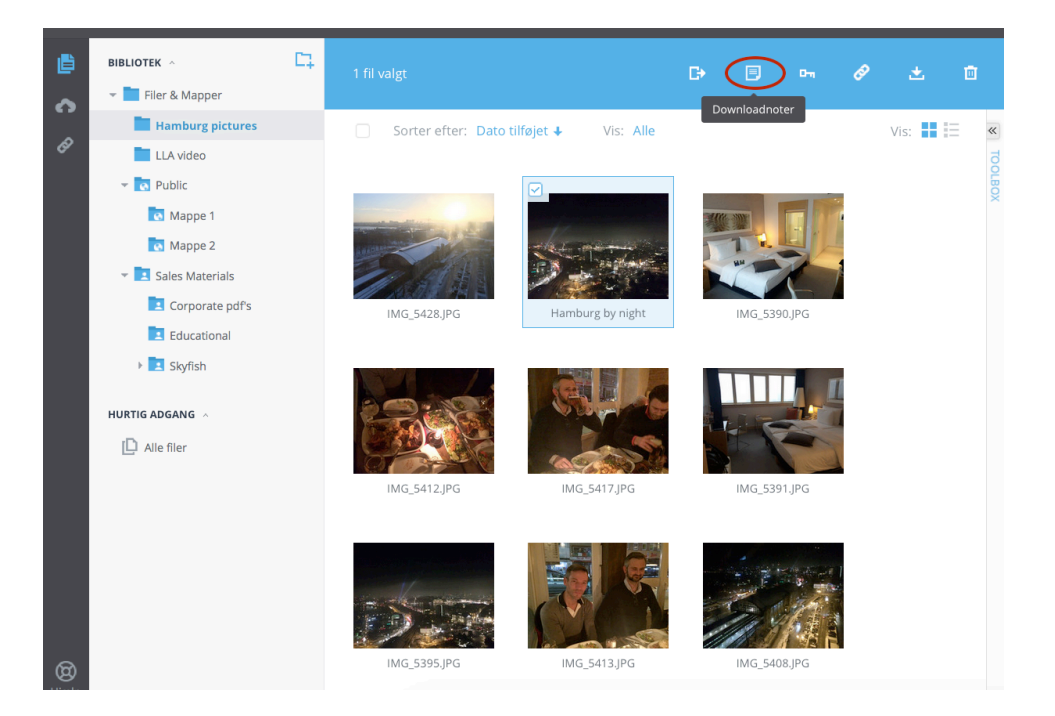

Ved download fremgår den skrevne note.

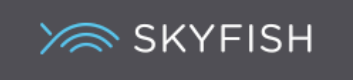

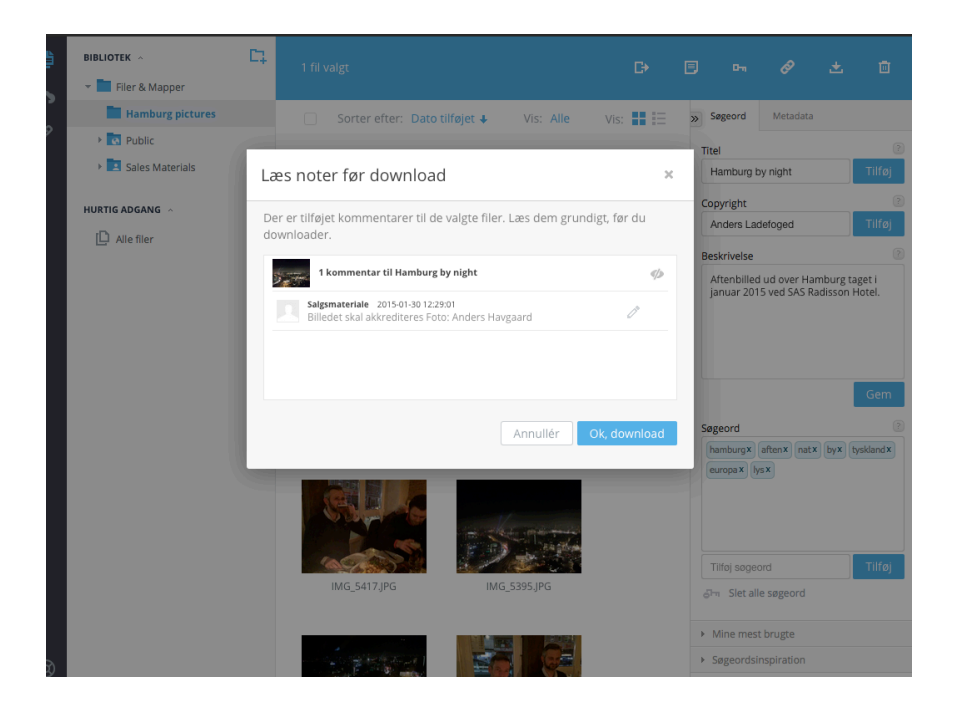

# **Skyfish appen**

Vil tilbyder en Skyfish app til hhv. iPhone og Android som kan downloades fra Appstore og Google Play.

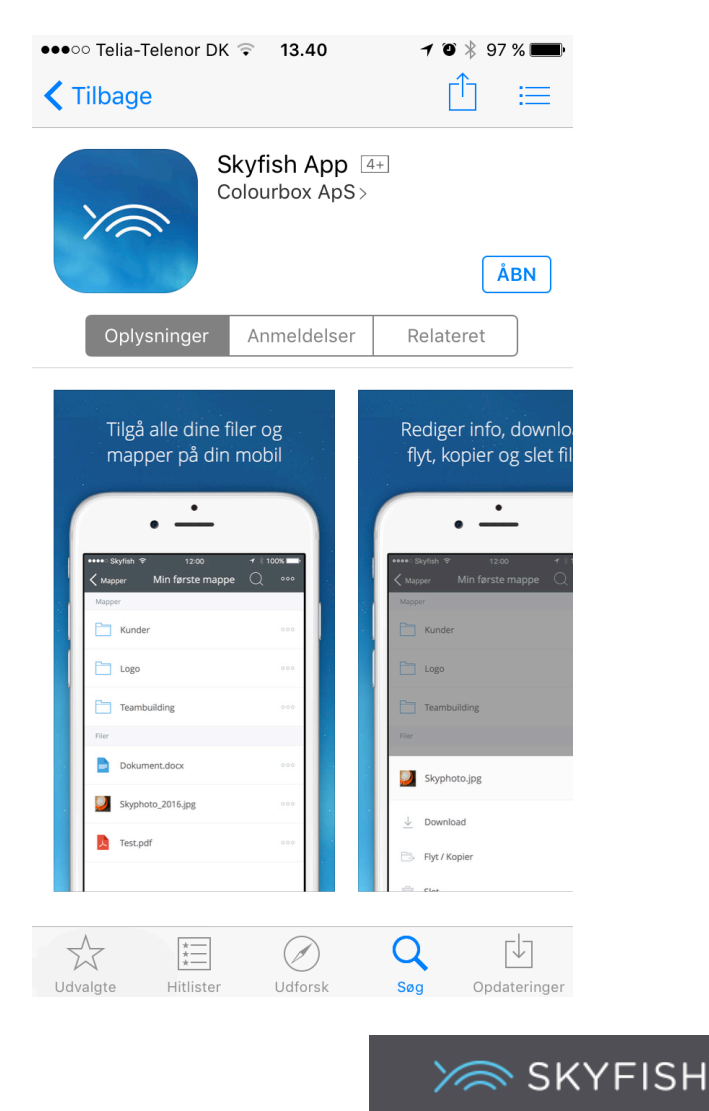

Første gang du åbner Appen, skal du logge dig ind med dit brugernavn / kode.

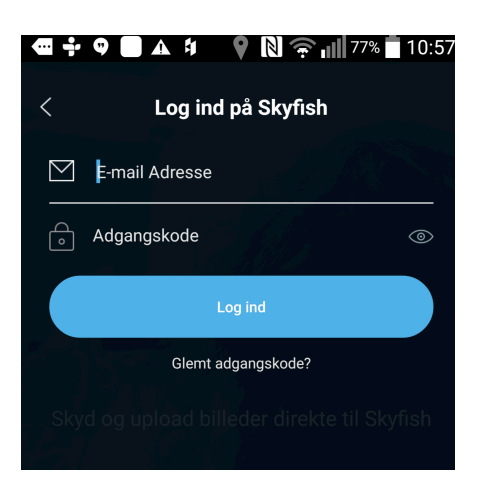

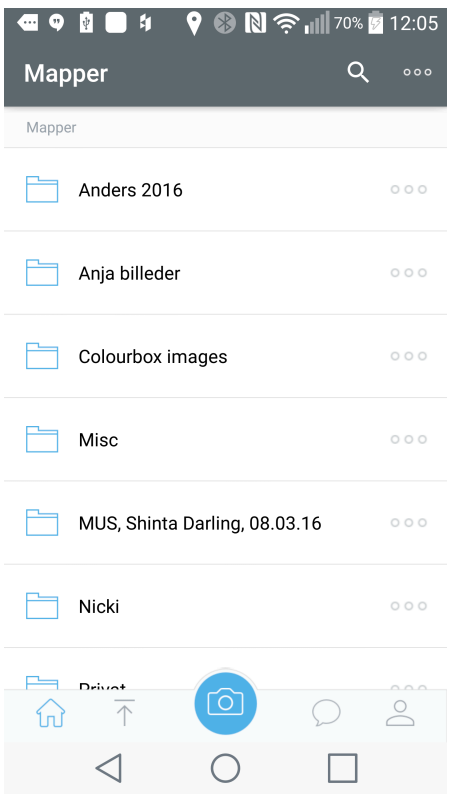

Herfra kan du tilgå dine mapper i Skyfish og sørge for, at billeder taget fra din telefon automatisk uploades til en af dine mapper

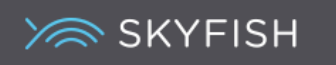

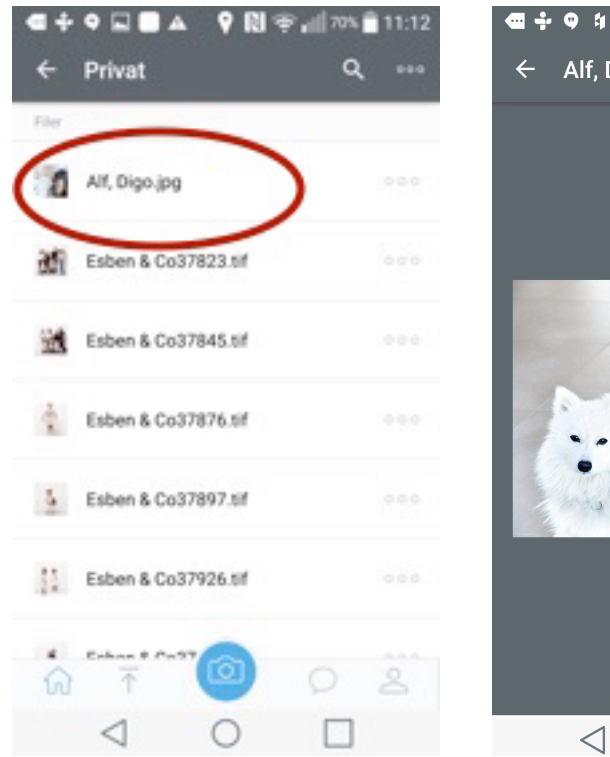

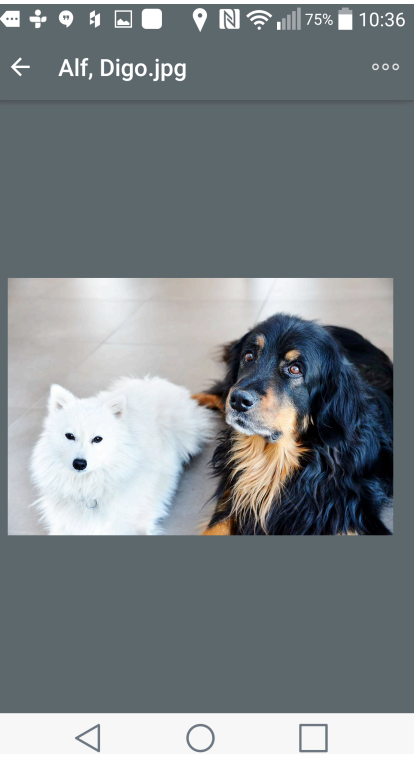

Du kan også se dine billeder i dine mapper via telefonen..

# **Hjælp**

Har du brug for hjælp til brugen af systemet, kan du klikke på Hjælp i nederste venstre side.

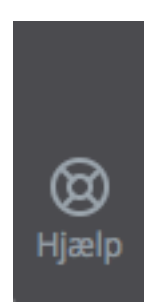

Du er også velkommen til at skrive en mail til info@skyfish.com.

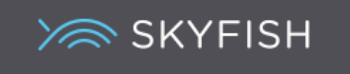